# 网络高清摄像机 安装使用手册 V1.0

非常感谢您购买我公司的产品,如果您有什么疑问或需要请随时联系我们。

本手册为网络高清摄像机通用产品手册,支持功能由于型号不同而有所区别,请以实物和 随机快速使用说明为准。

本手册旨在供您作为操作和编程系统时的参考工具。您可以在本手册中找到有关功能和命 令的信息,以及详细的菜单树和快速操作指南。在安装和使用系统之前,请充分了解本手册中 的信息。

本手册可能包含技术上不准确的地方、或与产品功能及操作不相符的地方、或印刷错误。 我公司将根据产品功能的增强而更新本手册的内容,并将定期改进或更新本手册中描述的产品 或程序。更新的内容将会在新版本中加入,恕不另行通知。

#### 安全使用注意事项

此内容的目的是确保用户正确使用本产品,以避免危险或财产损失。在使用此产品之前,请认真阅读 此说明手册并妥善保存以备日后参考。

如下所示,预防措施分为"警告"和"注意"两部分:

警告:无视警告事项,可能会导致死亡或严重伤害。

注意:无视注意事项,可能会导致伤害或财产损失。

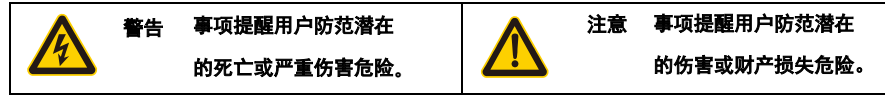

# 警告

在本产品安装使用中,必须严格遵守国家和使用地区的各项电气安全规程。

1. 请使用正规厂家提供的电源适配器。

2. 请不要将多个网络摄像机连接至同一电源(超过适配器负载量,可能会产生过多热量或导致火灾)。

3. 在接线、拆装等操作时请一定要将智能球电源断开,切勿带电操作。

4. 在墙壁或天花板上安装本产品时,请牢固地固定住网络摄像机。

5. 如摄像机中出现冒烟现象,或产生恶臭,或发出杂音,请立即关掉电源并且将电源线拔掉,并同经 销商或服务中心联系。

网络高清摄像机安装使用手册中文 *V1.0*

6. 如果设备工作不正常,请联系购买设备的商店或最近的服务中心,不要以任何方式拆卸或修改设备。 (对未经认可的修改或维修所导致的问题,本公司不承担责任)。

### 注意

1.请不要使物体摔落到设备上或大力震动设备,并使设备远离存在磁场干扰的地点。避免将设备安 装到表面震动或容易受到冲击的地方(忽视此项可能会损坏设备)。

2.请不要将摄像机瞄准强光物体,如太阳、白炽灯等,否则会造成摄像机的损坏。

3.在室内使用的摄像机,不能暴露安装于可能淋到雨或非常潮湿的地方。

4.避免将设备放在阳光直射地点、或通风不良的地点,或如加热器或暖气等热源附近(忽视此项可能 会导致火灾危险)。

5.为了避免摄像机损坏,切勿把摄像机设置在有油烟或水蒸气、温度过高或有很多灰尘的场所 6. 清洁时,用取布擦拭掉壳体上的污垢。清理污垢时,应以干布清理,污垢不易清除时,可用中性 清洗剂轻拭干净,切勿使用碱性清洁剂洗涤。镜头上如果粘有灰尘,请使用专用镜头纸擦拭。

# 目录

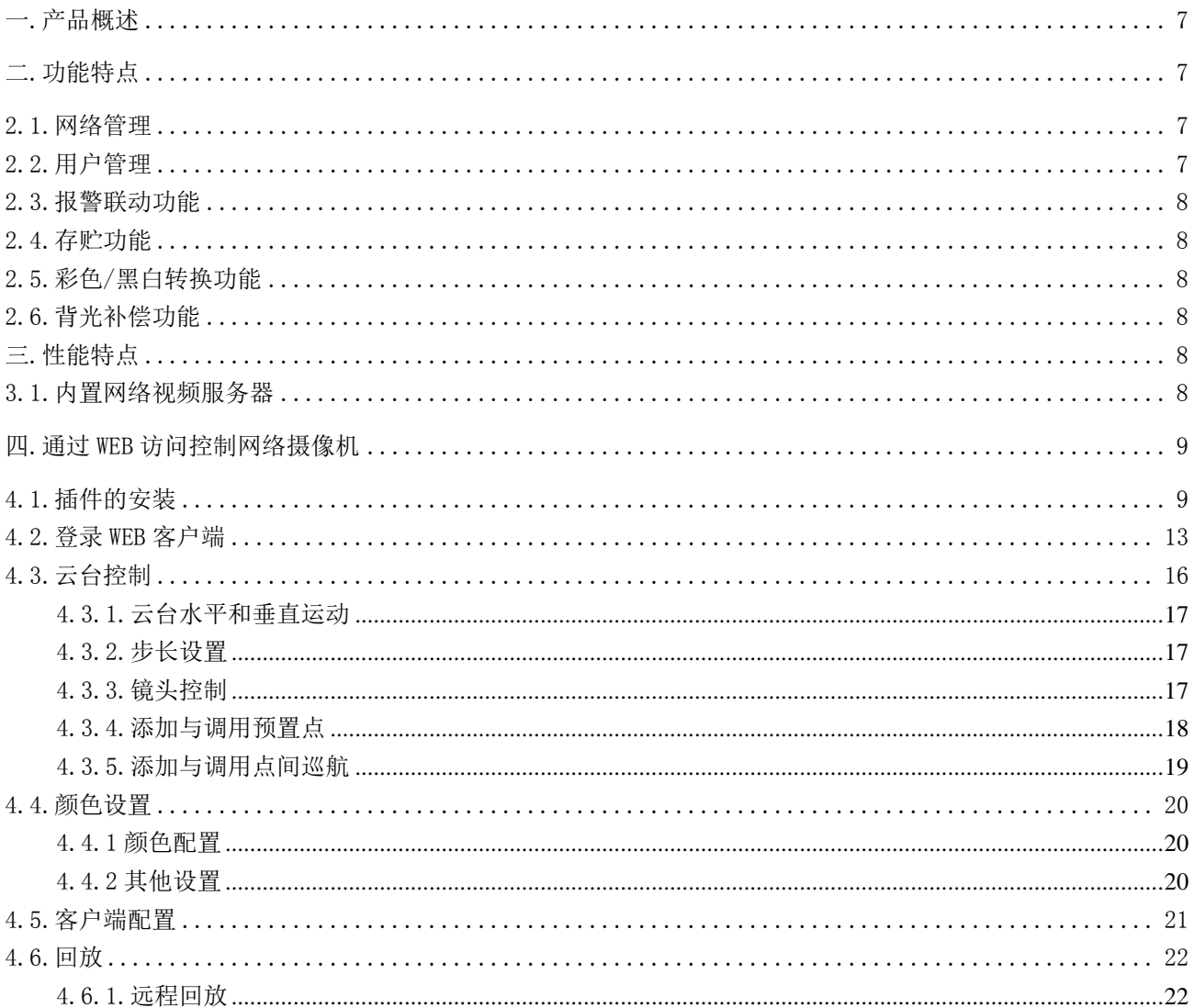

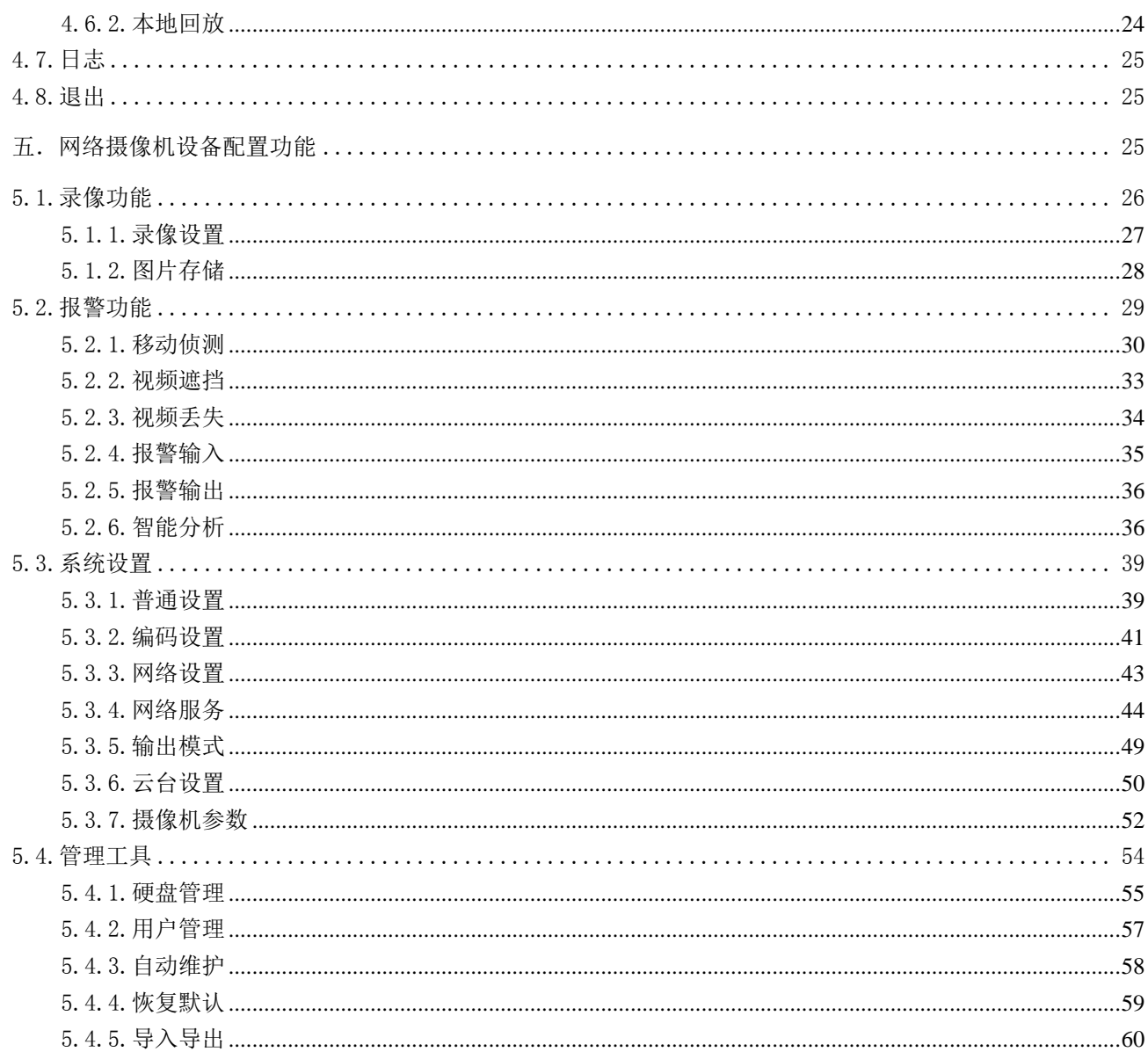

#### 安装使用手册

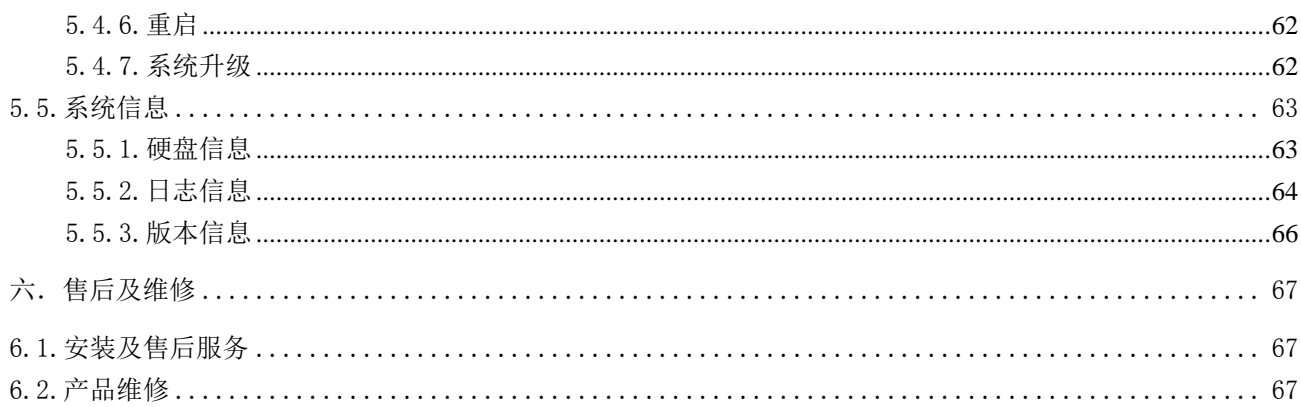

## <span id="page-6-0"></span>一.产品概述

网络摄像机安装、使用方便,无需烦琐的综合布线,可把实时图像经过压缩并在同一时 刻通过网络传输给不同用户。可以在世界上任何网络覆盖的地方通过连接网络摄像机,浏览 实时图像并可存储与控制。支持多种网络协议如 HTTP、TCP、UDP、FTP 等。使用远程集中管 理平台,可以方便地从远程对多台网络摄像机进行管理和控制。内置 WEB 服务器,只要普通 的浏览器即可监视,支持多用户同时浏览图像。

网络摄像机的种种特性使之适合于各行各业大面积、活动目标的监视,广泛应用于电力 系统、电信部门、银行保安、厂矿企业、智能大厦、智能小区、城市道路、机场、车站等监 控场合,作为安防和消防监控系统的图像监控器材。

## <span id="page-6-1"></span>二.功能特点

#### <span id="page-6-2"></span>2.1.网络管理

通过 IE 浏览页 WEB 方式或集中管理软件, 实现网络远程管理;可通过网络来设定实现 网络摄像机的所有功能。 除此之外, 网络摄像机最大的优点在于它无须其他很多设备, 只 要有一台 PC 机和网线将计算机与网络摄像机连入网络, 直接通过 IP 地址访问控制网络摄 像机, 使得操作简便且易于管理,通过 IP 地址的访问, 便于网络摄像机的集中控制管理。

#### <span id="page-6-3"></span>2.2.用户管理

每个组有不同的管理权限并可以任意编辑,每个用户隶属于一个组。在无用户登录状态 下,监视权限可以被任意设定。配置用户组及用户信息, 可同时有多个网络用户登录同一 台网络摄像机, 并根据权限的设定对网络摄像机进行操作控制。

#### <span id="page-7-0"></span>2.3.报警联动功能

该网络摄像机有 2 路接地报警输入, 1 路继电器输出. 除了有报警联动云台控制外, 还 可联动录像,抓图,报警输出 并能发挥网络的功能, 进行联动发送邮件,上传文件等的功 能设定。

注: 具体的设置方法见后第四、五章具体设置。

#### <span id="page-7-1"></span>2.4.存贮功能

根据用户的配置和策略,比如通过报警和定时设置将相应的视频数据集中存贮到中心服 务器上,用户可以根据需要通过本地 WEB 端进行录像,录像文件存放在 WEB 端运行的电脑上。 网络摄像机录像还可存储在前端 TF 卡上。

#### <span id="page-7-2"></span>2.5.彩色/黑白转换功能

可设置为自动低照度转换和手动低照度转换,在自动转换模式下,摄像机会根据环境光 线的变化自动转换传感器照度。在手动转换模式下可通过按键来选择是彩色显示或黑白显 示。

#### <span id="page-7-3"></span>2.6.背光补偿功能

当背景上出现强光时,物体会变得黑暗,像黑影一样。背光补偿功能即摄像机镜头在强 光背景下可自动对较黑暗的目标进行亮度补偿,对光亮的背景进行调整,避免因背景亮度过 高而造成整个画面的一团光亮,目标却因黑暗而不可辨别,从而获得清晰的图像。

### <span id="page-7-4"></span>三.性能特点

#### <span id="page-7-5"></span>3.1.内置网络视频服务器

● 通过网络,将网络摄像机经过压缩的一路视频数据传输到网络终端解压后呈现

- 同时建立连接个数 1-5 个
- 支持 HTTP、TCP、UDP、RTSP 等网络协议
- 支持 WEB 方式访问系统,应用于广域网环境
- 支持花生壳, 希网等免费域名
- 支持 IP 地址动态分配
- 支持主辅双码流输出

## <span id="page-8-0"></span>四.通过 WEB 访问控制网络摄像机

#### <span id="page-8-1"></span>4.1.插件的安装

安装前准备

在确保网络摄像机与用户电脑的所有硬件连接完毕并且设备供电正常后,打开电脑,运 行 ping 网络摄像机的 IP 地址(注意: 网络摄像机的 IP 地址在局域网中必须是唯一的), 如 网络摄像机 IP 为 192.168.1.10, 则运行 ping 192.168.1.10, 如果网络摄像机有回应如下 图所示,表示网络连接正常,可以下载插件。

正在 Ping 192.168.1.10 具有 32 字节的数据: 日 192.168.1.10 的回复: 字节=32 时间=4ms TTL=64 192.168.1.10 的回复: 字节=32 时间<1ms TTL=64<br>192.168.1.10 的回复: 字节=32 时间<1ms TTL=64 字节=32 时间<1ms TTL=64 192.168.1.10 的回复: こうき 192.168.1.10 的 Ping 统计信 見: 已接收 = 4, 丢失 = 0 (0% 丢失), 数据包:已发送  $= 4,$ 往返行程的估计时间<以毫秒为单位>:  $= 4ms$ ,  $=$  Øms. -tክ  $= 1$ ms 蕀

开始下载插件

打开 IE 浏览器,在地址栏中输入网络摄像机 IP 地址(默认为 192.168.1.10)系统会 提示是否安装此插件,单击安装,浏览器将会自动加载 IE 插件。

注意:如果用户的电脑中有相关控件拦截之类的软件,它们将会对插件的加载进行拦截, 那么请将此软件的相关设置改为允许安装。

排除上述原因后,插件安装仍然失败,那么请更改 IE 浏览器的安全级别并允许一些控 件的启动。具体方法如下:

1.在默认级别下执行以下操作安装

① 在地址栏输入 IP,系统会出现如下提示:

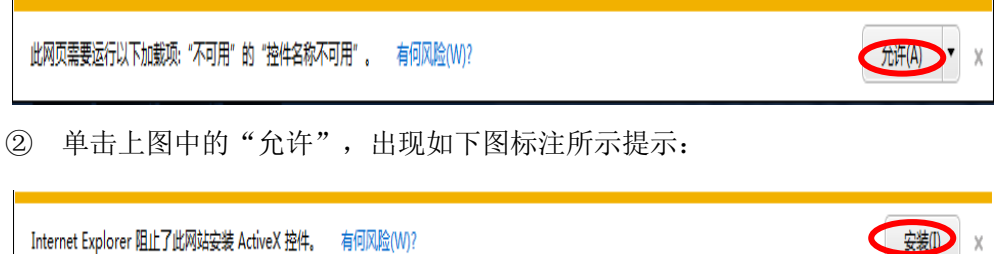

③ 单击"安装"弹出如下图所示对话框:

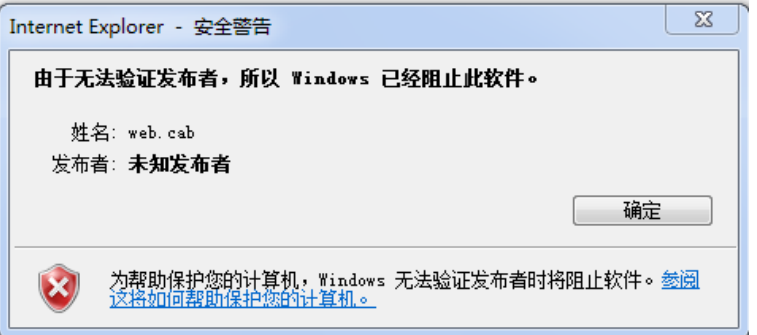

插件安装失败,需要修改 IE 安全等级,使插件拥有安装权限,修改权限步骤如下。 2.在 IE 界面选择工具-Internet 选项-安全-自定义级别,进行 IE 安全等级自定义设 置,如下图所示。

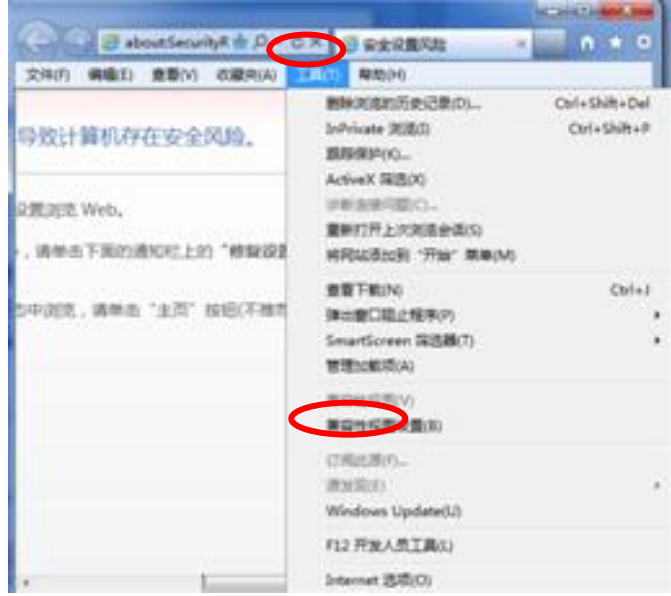

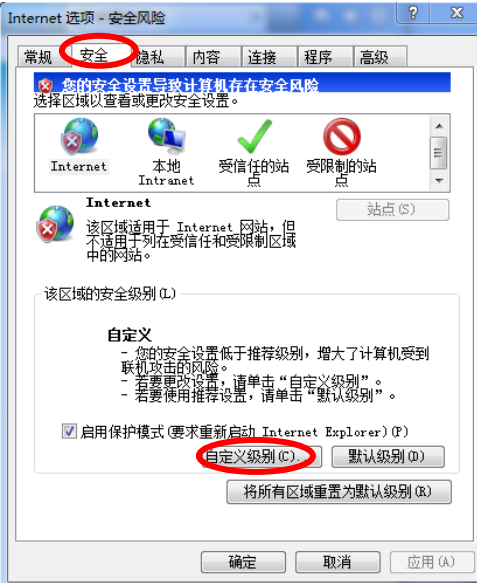

启用下载和安装 Activex 控件和插件的权限,如下图所示。确定应用后刷新 IE 浏览器, 开始下载和安装 IE 控件。

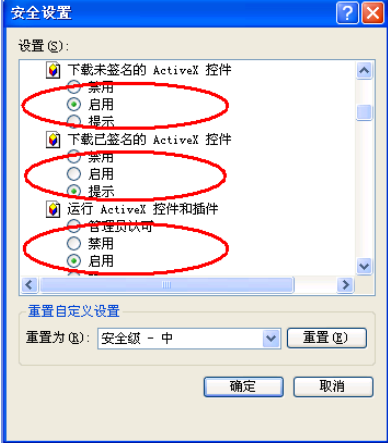

**12** / **69**

L

#### <span id="page-12-0"></span>4.2.登录 WEB 客户端

打开 IE 浏览页,在地址栏输入网络摄像机的 IP 地址。出厂网络摄像机的默认 IP 为 192.168.1.10,默认子网掩码为 255.255.255.0 。连接成功后, 出现如下图 4-1 所示界面

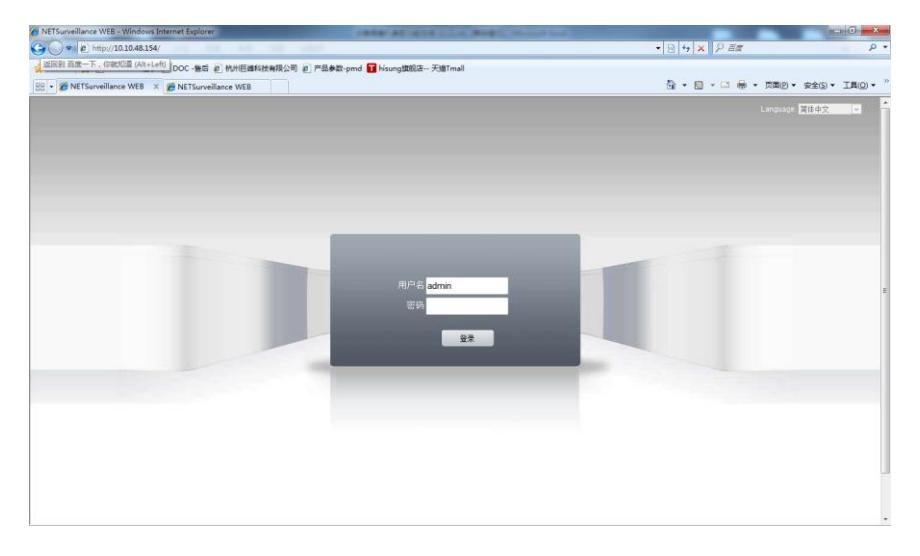

 $4 - 1$ 

网络摄像机出厂默认的用户名: admin 密码: 空, 这个用户名为保留帐号不能删除只 能修改密码。若登陆的帐号无效或密码错误则系统会有相应提示。使用 admin 用户登陆,弹 出对话框选择主码流还是辅码流连接预览画面,如图 4-2 所示

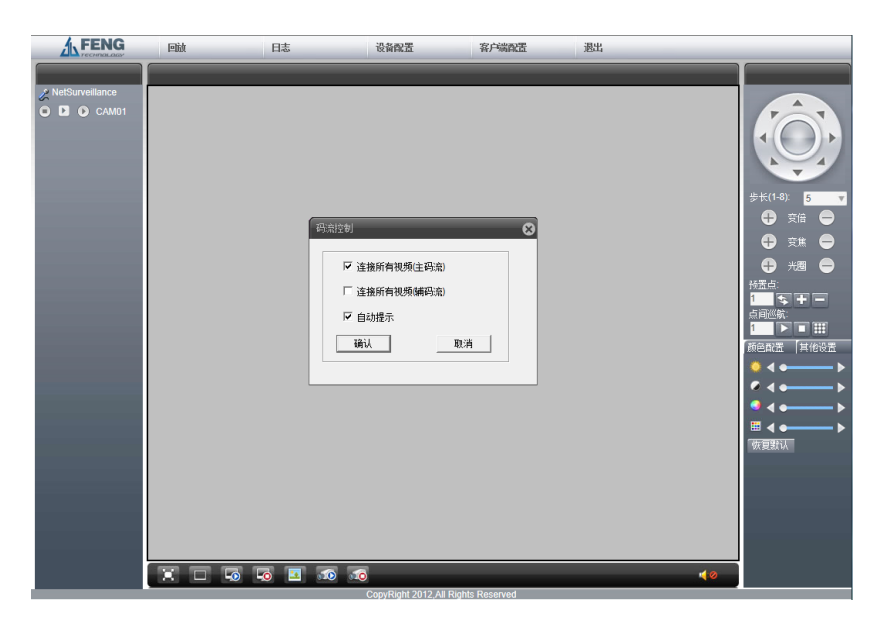

选择主码流连接预览画面,点击确定显示预览画面,如图 4-3 所示

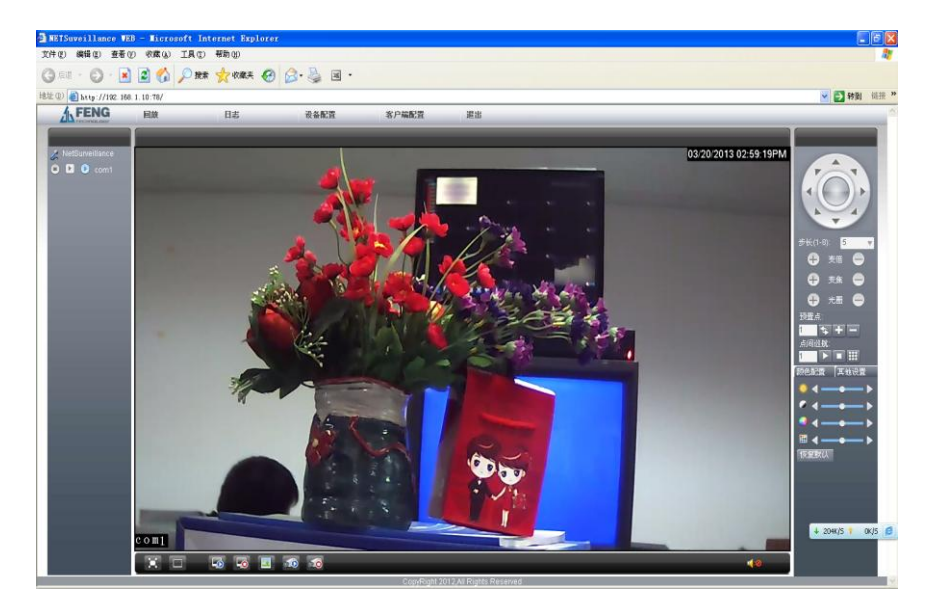

回放:本地和远程录像和抓图文件的回放浏览

日志:查询网络摄像机的报警,操作信息

设备配置:网络摄像机功能配置,详细介绍见第 5 节

客户端:WEB 端配置

退出: 退出登陆

- 颜色设置:WEB 端预览画面颜色设置
- 其他设置:网络摄像机颜色设置和网络摄像机重启
- 云台控制: 详细介绍见第 4.2 节。

其他图标功能:

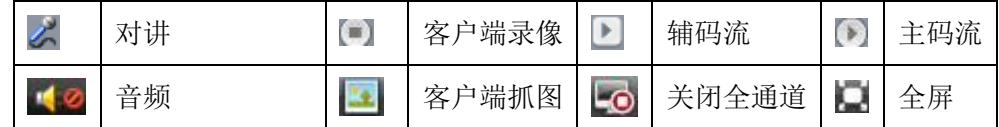

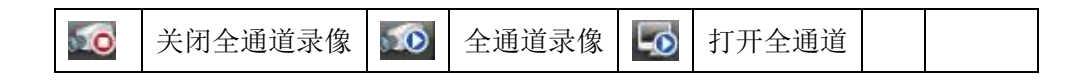

#### <span id="page-15-0"></span>4.3.云台控制

云台控制界面如图 4-4 所示。

注意:进行云台控制时,请先到系统设置-云台设置中配置正确的协议,地址,波特率, 数据位等信息,否则将无法控制云台。

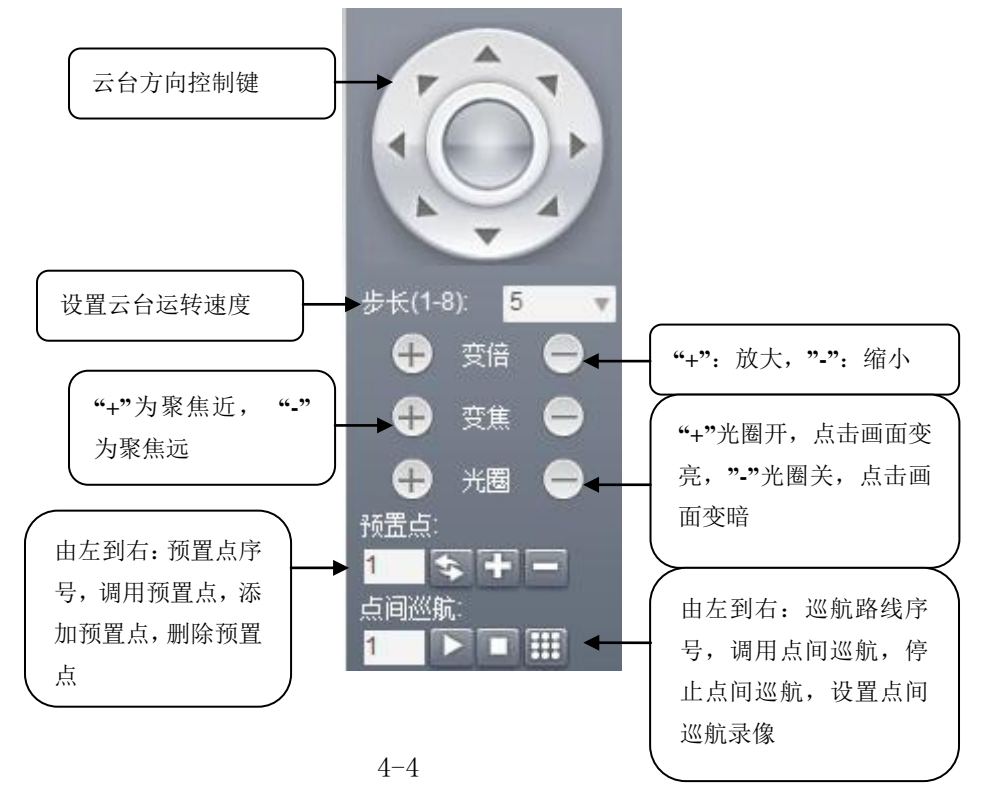

云台控制可实现如下功能:

#### <span id="page-16-0"></span>4.3.1.云台水平和垂直运动

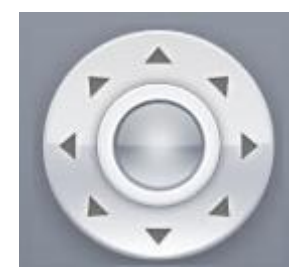

用户可以通过操作控制上图中的上下左右以及斜方向的方向键从而控制云台的上下左 右转动以及左上、左下、右上、右下方向的转动。其中运动速度的大小可在步长设定中修改。

#### <span id="page-16-1"></span>4.3.2. 步长设置

步长(1-8): 5  $\mathbf{v}$ 

步长主要是用于控制云台的运转速度,步长越大云台运转的幅度越大,步长越小云台运 转的幅度越小;共有 1-8 八个步长等级可供选择, 1 是最低步长, 8 是最高步长。

#### <span id="page-16-2"></span>4.3.3.镜头控制

镜头控制功能是通过云台的变倍、变焦、光圈来控制网络摄像机的镜头。

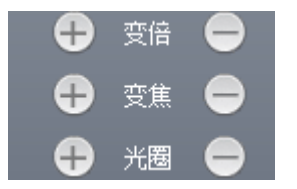

(1)变倍控制

用户可以通过控制变倍按钮实现焦距控制,上图中变倍左右键来控制,点击左键 为放 大,点击右键 计短缩小, 调整焦距的远近, 得到所需的全景画面或是近景视图。

(2)变焦控制

变焦是调节摄像机画面中的一个物体或场景的清晰程度的过程,按住左键 距离远的物体或场景清晰起来,距离近的物体模糊,按住左键 ,距离近的物体或场景清晰, 距离远的模糊,通过点击左右键,可以使监视场景清晰。初始化和网络摄像机水平或垂直移 动以及进行变倍操作后,聚焦均为自动聚焦模式。

当出现下列情况时网络摄像机将不能对所摄目标自动聚焦:

目标不在画面的中心

同时观察远处和近处的目标时,不能同时保证前后都清晰

目标为强光物体。

目标移动太快

大面积单调的目标。如墙壁

目标太黑暗或本来就模糊

(3)光圈控制

光圈是用来调节云台画面的亮度的,当按住左键"上"预览画面变亮,按住右键"二" 预览画面变暗,通过点击左右键来调节画面亮度。初始化和当云台进行水平或垂直位置操作 或者进行变倍操作时,光圈均为自动状态,即通过自动感测周围环境光线变化,迅速做出调 整,使得输出的图像亮度稳定。

#### <span id="page-17-0"></span>4.3.4.添加与调用预置点

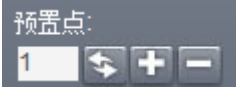

预置点功能是网络摄像机将当前位置和镜头焦距,光圈等参数存储到存储器中,需要时 可以迅速调用这些参数并将云台和摄像头调整至该位置的功能。

网络摄像机运转到要添加预置占的位置,填入预置占序号,占击"1" 添加这个预置 点,最多可以添加 255 个预置点。

预置点处输入一个已经添加成功的预置点序号,点击 " > "调用这个预置点。 预置点处输入一个已经添加成功的预置点序号,点击 "■"删除这个预置点。

#### <span id="page-18-0"></span>4.3.5.添加与调用点间巡航

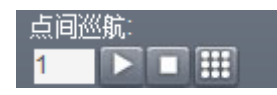

点间巡航功能是网络摄像机将已经添加的多个预置点组成一条路线存储到存储器中,需 要时可以迅速调用,使网络摄像机可以沿该路线依次经过添加的预置点并在每个预置点停留 设置的时间长度。

点间巡航处输入一个要添加的点间巡航序号。

点击"……",弹出如下图设置框,添加以存在预置点到该序号的巡航路线

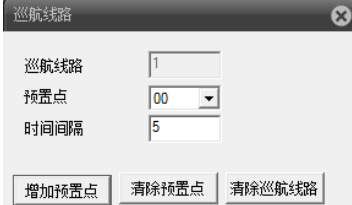

【预置点】:选择要添加到巡航路线的预置点序号(该预置点应已设置过)。

【时间间隔】:进行巡航时,两个预置点调用的时间间隔长度。

【增加预置点】:增加选中预置点到该序号的巡航路线。

【清除预置点】:删除该序号巡航路线中选中的预置点。

【清除巡航路线】:删除该序号的整条巡航路线

洗取一条已经设置好的续航路线序号,点击 " " 调用这条巡航路线。

选取正在巡航的续航路线序号,点击 "■"停止巡航。

#### <span id="page-19-0"></span>4.4.颜色设置

设置 WEB 端预览画面的显示效果。

#### <span id="page-19-1"></span>4.4.1 颜色配置

设置 WEB 端画面颜色, 如图 4-5 所示。

注:该功能只是调节当前 WEB 端画面颜色,其不会影响摄像机端的画面颜色。

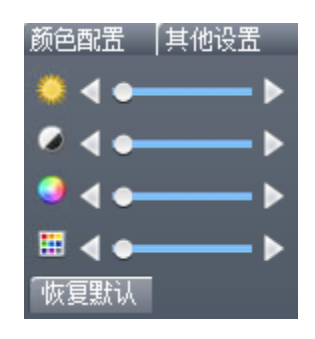

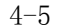

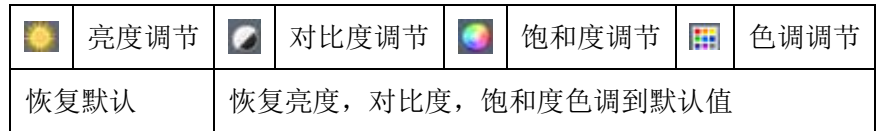

#### <span id="page-19-2"></span>4.4.2 其他设置

- 1.重启:通过客户端软重启摄像机。
- 2.切换比例:预览画面显示比例在 4:3 和 16:9 之间进行切换。
- 3. 图像颜色:设置摄像机端预览画面显示效果,如图 4-6 所示。

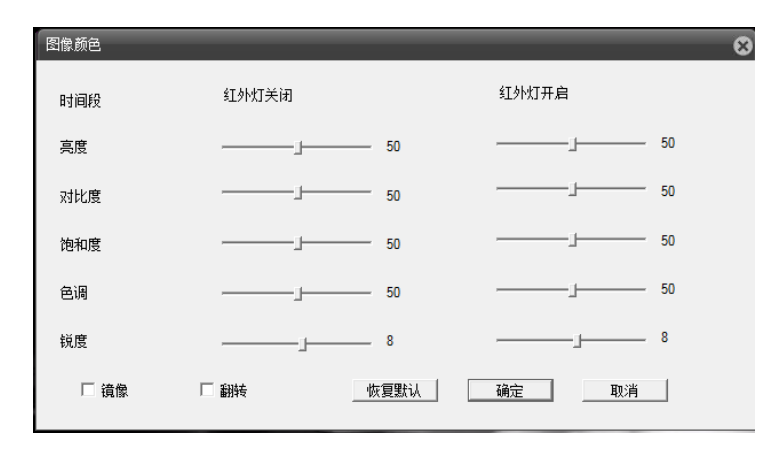

【亮度】:调节预览画面显示的明或暗。

【对比度】:调节预览画面通透性。

【饱和度】:调节预览画面色彩性。

【色调】:调节预览画面冷暖色调。

【红外灯开启】:红外灯开启时所对应的亮度、对比度、饱和度、色调等有效。

【镜像】:启用后预览画面左右翻转。

【翻转】:启用后预览画面上下翻转。

【恢复默认】:恢复图像颜色配置到默认状态。

#### <span id="page-20-0"></span>4.5.客户端配置

1.告警设置:设置外部报警,移动侦测等报警的联动设置,如联动报警监控,报警提示 音等功能

2.系统设置:设置客户端录像抓图等信息。

【录像目录】: 设置客户端录像的存储路径。

【长度】:单个客户端录像文件的长度,可在 1-120 分钟之间选择。

【图片目录】:设置客户端抓图的存储路径。

【本地录像保存为 AVI 格式】: 设置本地录像保存为 AVI 格式, 默认为 H264 格式。 3.关于:显示 WEB 控件各模块的版本信息。

#### <span id="page-21-0"></span>4.6.回放

点击 回放, 弹出【回放】对话框, 如图 4-7 所示。其可通过远程回放和本地回放两种 方式。

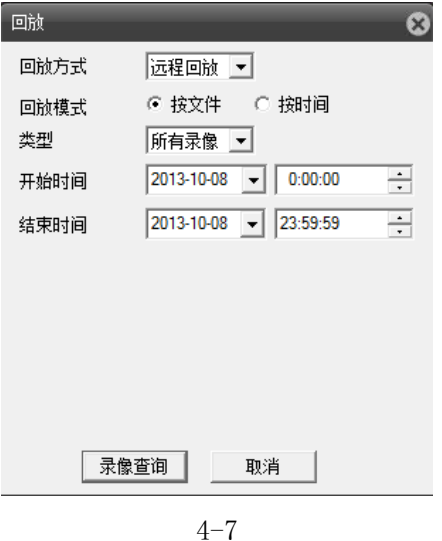

#### <span id="page-21-1"></span>4.6.1.远程回放

回放方式选择远程回放,回放摄像机内 TF 卡中的录像和抓图文件。

【回放模式】:按文件和按时间两种回放模式。

【类型】:按照所选分类查询录像抓图文件,包含所有录像,外部报警,视频检测,普 通录像,手动录像,所有图片,告警抓拍,视频检测抓拍,手动抓拍等类型。

【开始,结束时间】:查询该时间段内的录像抓图文件。

1.按文件查询,如图 4-8 所示。

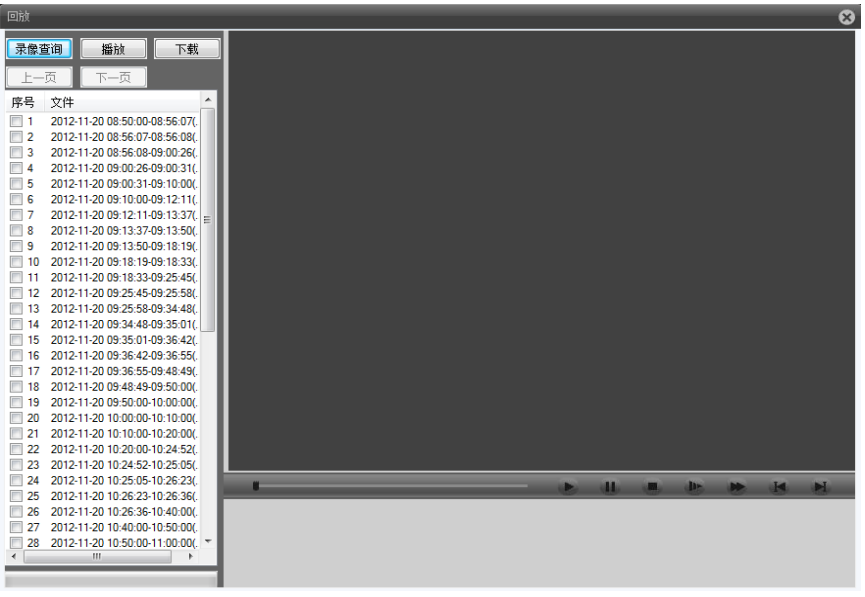

4-8

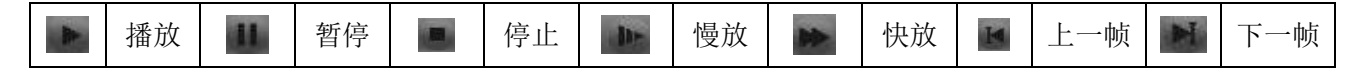

【录像杳询】: 返回到录像杳询对话框。

【播放】:选中需要回放的文件,点击播放按钮,开始文件回放。

注意:双击需要回放的文件,也可以回放该文件。

【下载】:选中需要下载的文件,点击下载按钮,弹出下载文件存放路径设置框和下载 格式选择框,有 AVI 和 H264 两种格式可选。

注意:支持选中多个文件按序下载。

【上一页,下一页】:录像文件数超过 64 时自动进行分页,可通过该功能进行翻页操 作。

2.按时间查询

显示一个录像文件,其最多只能查询到一天的录像文件,双击查询到录像文件,开始回 放,然后可在时间轴上双击某一时间可以回放对应的录像文件。如图 4-9 所示。

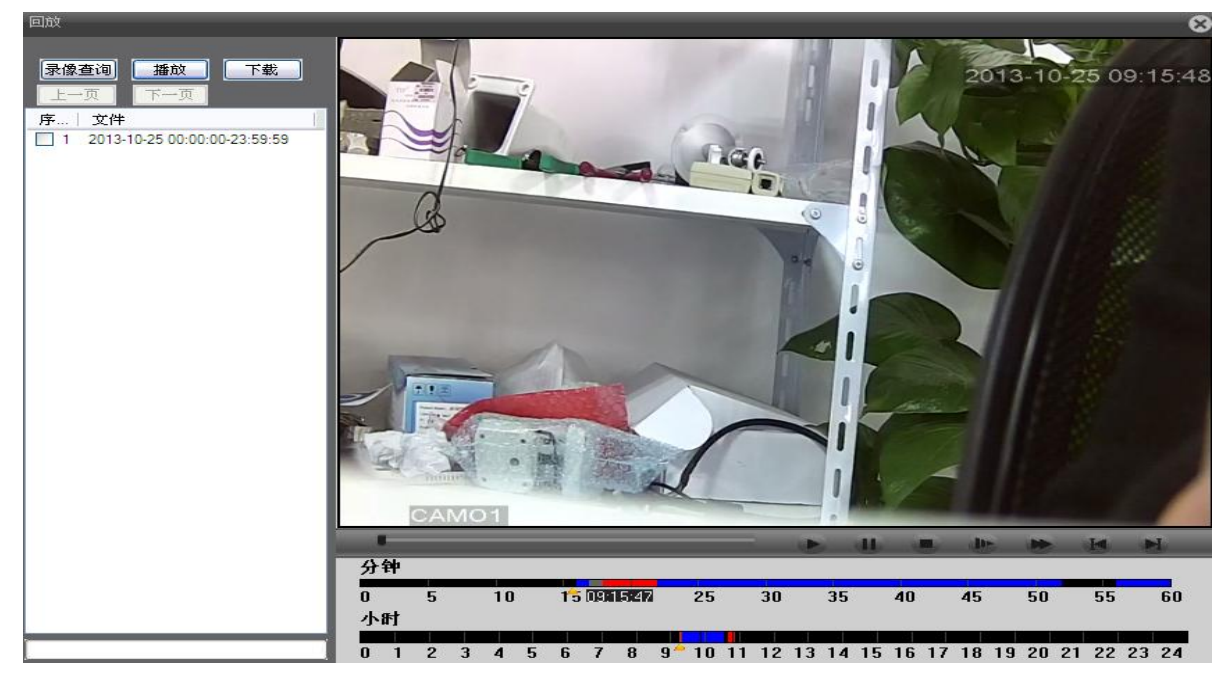

4-9

注: 按时间杳询到的文件其在时间轴上颜色显示分别为: 红为外部报警录像, 蓝为手动 录像, 绿为普通录像。灰为检测录像(包括移动侦测、视频遮挡、视频丢失录像)。

#### <span id="page-23-0"></span>4.6.2.本地回放

回放方式选择本地回放,回放客户端录像和抓图文件。

点击播放按钮选择播放文件路径,其余操作参见 4.6.1【远程回放】。

## <span id="page-24-0"></span>4.7.日志

WEB 端日志信息,包括告警日志和操作日志,告警日志记录摄像机的报警信息;操作日 志记录用户登录信息。

注:在告警日志界面可选择是否启用日志自动提示功能。

#### <span id="page-24-1"></span>4.8.退出

退出 WEB 登陆, 返回到 WEB 登录界面。

## <span id="page-24-2"></span>五.网络摄像机设备配置功能

点击 设备配置】对话框,如图 5-1。

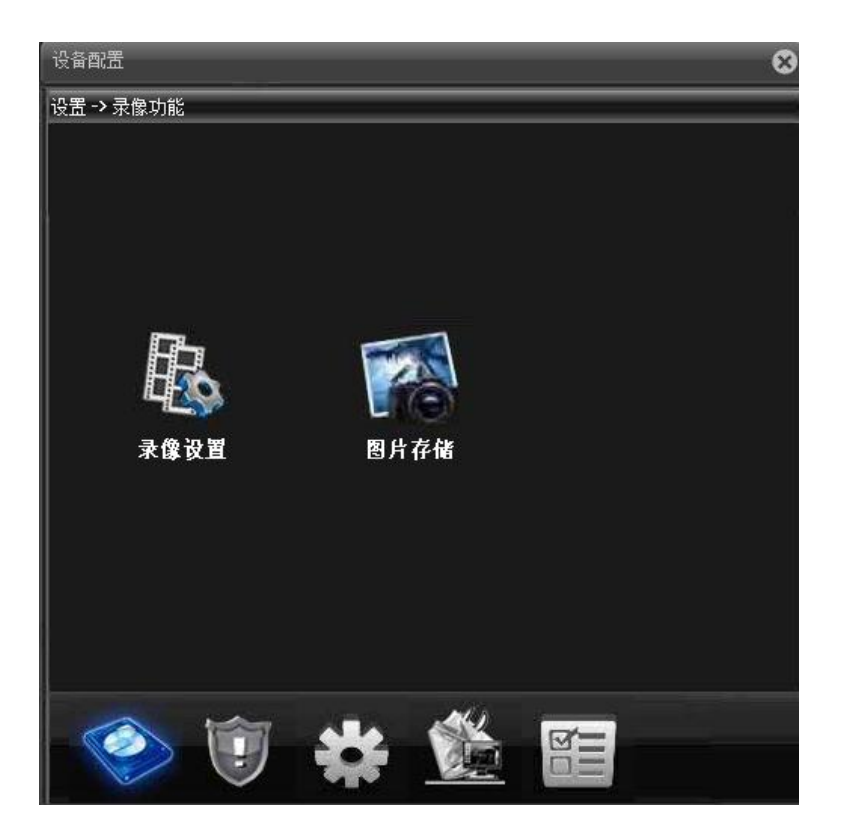

## <span id="page-25-0"></span>5.1.录像功能

点击 , 弹出【录像功能】对话框, 如图 5-1 所示。

#### <span id="page-26-0"></span>5.1.1.录像设置

点击,<br>点击,<br>第出【录像设置】对话框, 如图 5-2 所示。

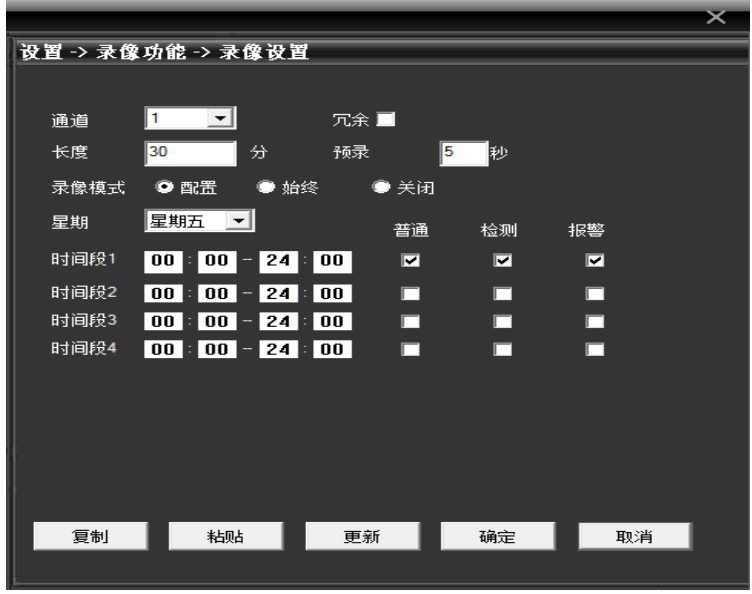

5-2

录像设置功能可以设置每段录像的时间长度和预录时间, 提供配置, 始终, 关闭三种录 像模式供选择。

1.配置录像:可选择不同日期进行不同时间段的定时录像,定时录像又分为普通录像, 检测录像和报警录像。用户每天最多可设置 4 个不同时间段的普通录像、检测录像和报警录 像。

2.始终录像:选中该功能后,网络摄像机进行不间断录像。

3.关闭录像:网络摄像机停止录像。

注意:

1.检测录像和报警录像要与报警功能中的联动录像功能配合使用才可以。

2.设置时间段时,录像结束时间要大于开始时间。

3. 该功能录像文件是存储到网络摄像机携带的 TF 卡中的, 因此请确定网络摄像机中已 插入 TF 卡并检测到 TF 卡的存在。

4.插入网络摄像机的 TF 卡有足够的存储空间且默认开启 TF 卡满循环覆盖功能。 5.录像功能默认是开启的,插卡开机后即开始录像。

#### <span id="page-27-0"></span>5.1.2.图片存储

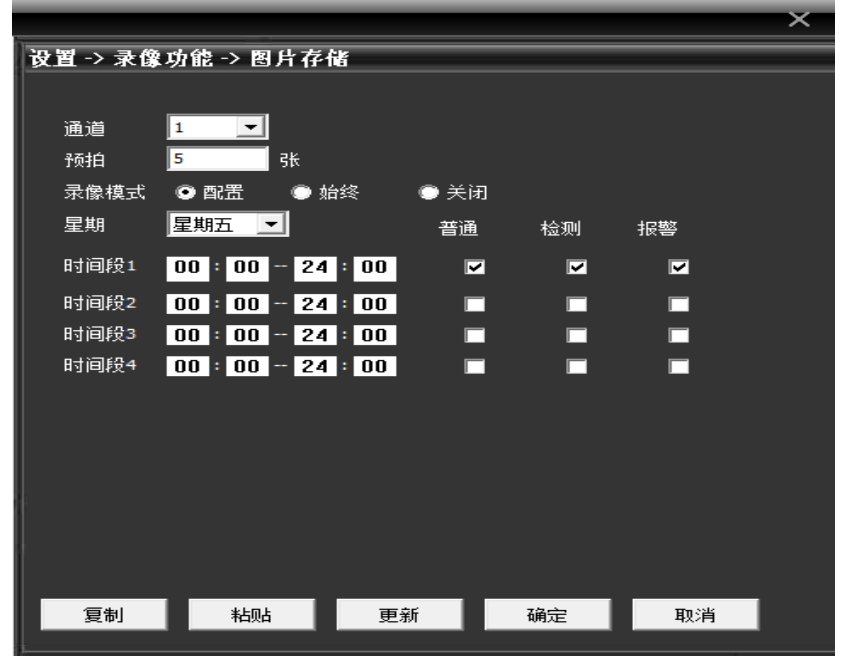

点击图, 弹出【图片存储】对话框, 如图 5-3 所示。

5-3

图片存储功能可以设置预拍抓图的张数,提供配置,始终,关闭三种抓图模式供选择。

1.配置抓图:可选择不同日期进行不同时间段的定时抓图,定时抓图又分为普通抓图, 检测抓图和报警抓图。用户每天最多可设置 4 个不同时间段的普通抓图、检测抓图和报警抓 图。

2.始终抓图:选中该功能后,网络摄像机进行不间断抓图。

3.关闭抓图:网络摄像机停止抓图。

注意:

1.检测抓图和报警抓图要与报警功能中的抓图功能配合使用才可以。

2.设置时间段时,抓图结束时间要大于开始时间。

3.该功能抓图文件是存储到网络摄像机携带的 TF 卡的快照盘中,请在网络摄像机中插 入 TF 卡并进行分区,分区后会自动分成读写盘和快照盘。

4.TF 卡快照盘中有足够的存储空间且自动开启循环覆盖功能。

5.抓图功能默认是关闭的,使用时请开启。

#### <span id="page-28-0"></span>5.2.报警功能

点击 , 弹出【报警功能】对话框, 如图 5-4 所示。

报警功能包括:移动侦测报警,视频遮挡报警,视频丢失报警,报警输入报警,报警输 出,智能分析和异常处理功能。

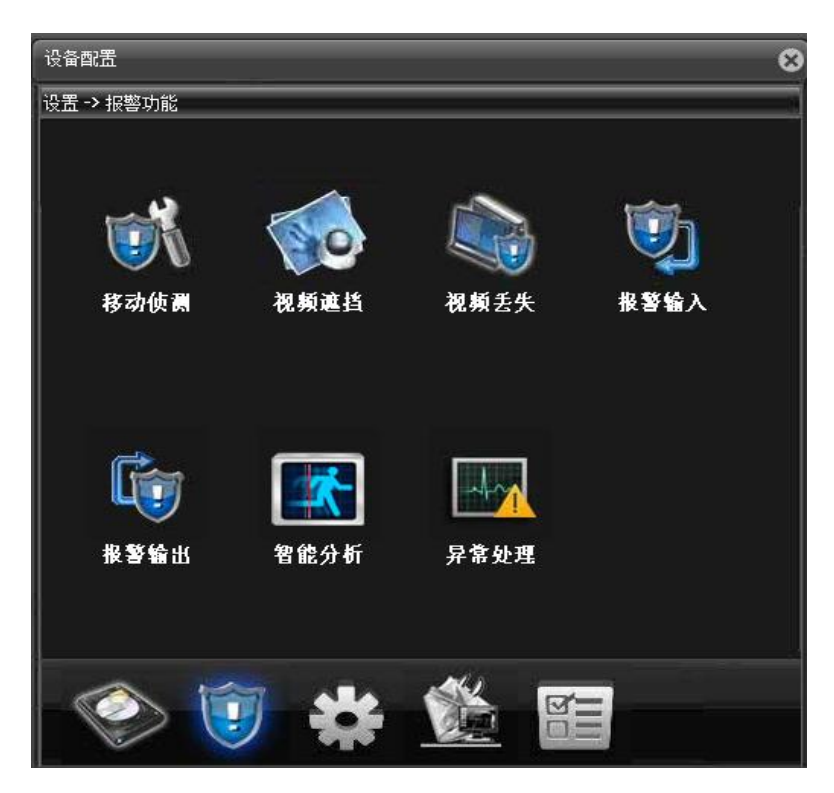

5-4

#### <span id="page-29-0"></span>5.2.1.移动侦测

点击,,弹出【移动侦测】对话框,如图 5-5 所示。

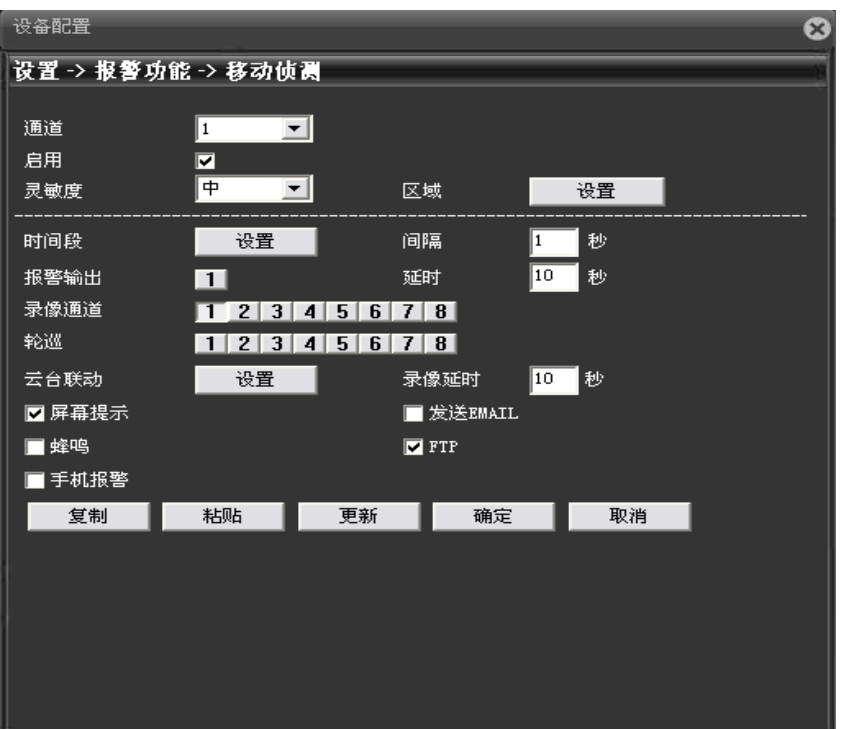

【通道】:选择需要设置的通道数,网络摄像机默认 1 通道即可。

【启用】:启用移动侦测报警功能。

【灵敏度】:设置移动侦测报警的灵敏度,有最低/较低/中/较高/很高/最高 6 个等级 可选。

【区域】:设置移动侦测报警的触发区域,最多可设置 396 个报警区域。如下图所示, 蓝色选中区域为动态检测设防区,白色未选中为不设防区。

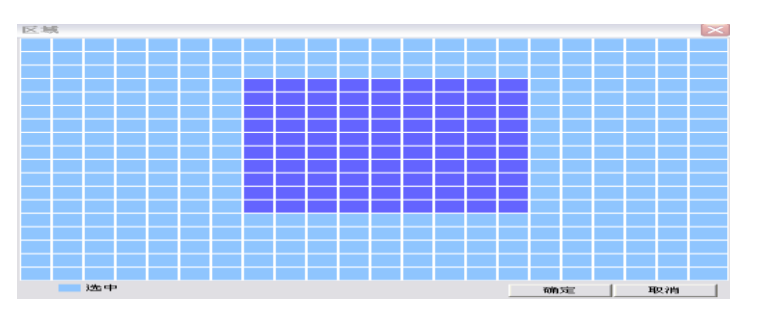

【时间段】:可同时设置星期一到星期天每天 4 个时间段的报警时间,设置时间之外触 发移动侦测不会产生报警信息。如下图所示

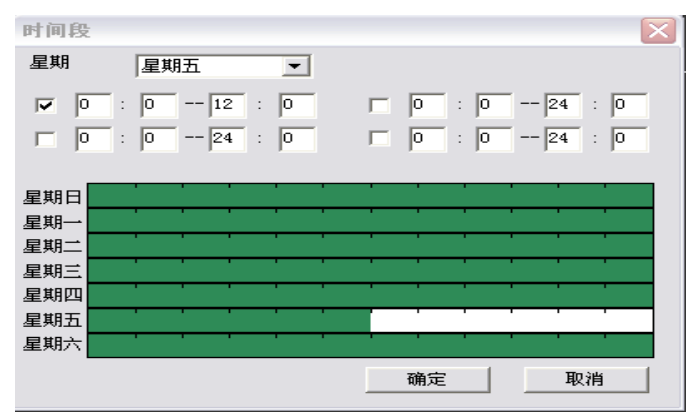

【间隔】:相邻两次报警分别产生报警信息的最短间隔时间,可在 0 到 600S 之间设置。 【报警输出】:启用后联动报警输出功能。

【延时】:报警结束后,继续输出报警信息持续的时间长度,可在 10 到 3000S 之间设 置。

【录像通道】:触发报警时,摄像机开始本地录像,需开启录像设置功能中的检测录像。 【轮巡】:摄像机暂不支持该功能。

【抓图】:触发报警时,摄像机开始本地抓图,需开启图片存储功能中的检测抓图。 【云台联动】:产生报警时,关闭云台联动或者联动预置点或点间巡航。

【录像延时】:报警结束后,继续进行本地录像的时间长度,可在 10 到 300S 之间设置。

【发送 EMAILL】:触发报警时,发送报警邮件到指定邮箱,邮箱设置见 5.3.4 网络服 务章节。

【FTP】:触发报警时,发送抓图和录像文件到指定 FTP 服务器,FTP 设置见 5.3.4 网 络服务章节。

【手机报警】:触发报警时,发送报警信息到指定 PMS 服务器, PMS 设置见 5.3.4 网络 服务章节

#### <span id="page-32-0"></span>5.2.2.视频遮挡

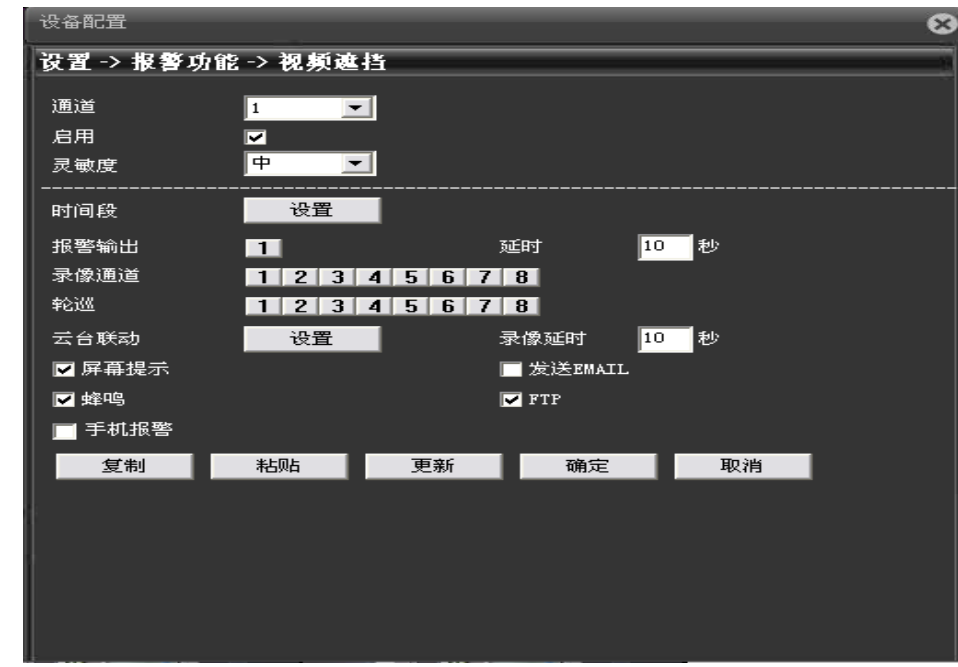

点击,等,弹出【视频遮挡】对话框,如图 5-6 所示。

5-6

视频遮挡报警的相关配置请参考 5.2.1.移动侦测 章节。

#### <span id="page-33-0"></span>5.2.3.视频丢失

点击……,弹出【视频丢失】对话框,如图 5-7 所示。

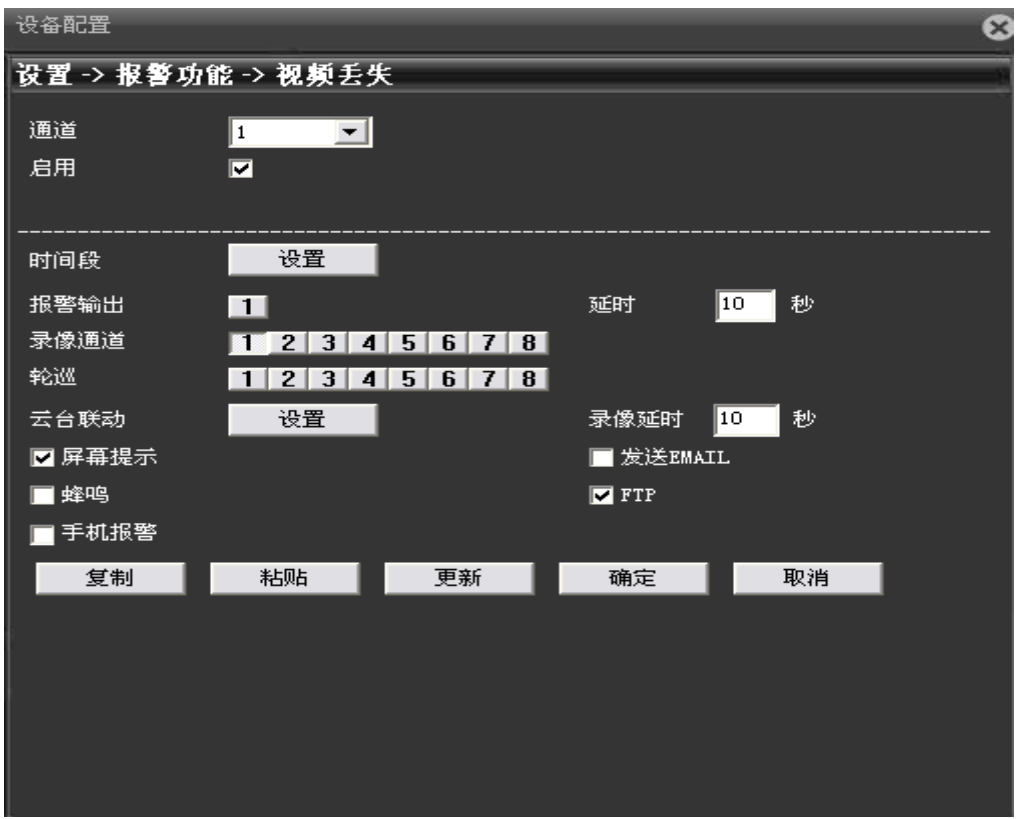

5-7

视频丢失报警的相关配置请参考 5.2.1.移动侦测 章节。

#### <span id="page-34-0"></span>5.2.4.报警输入

点击图, 弹出【报警输入】对话框, 如图 5-8 所示。报警输入可外接各类报警器。

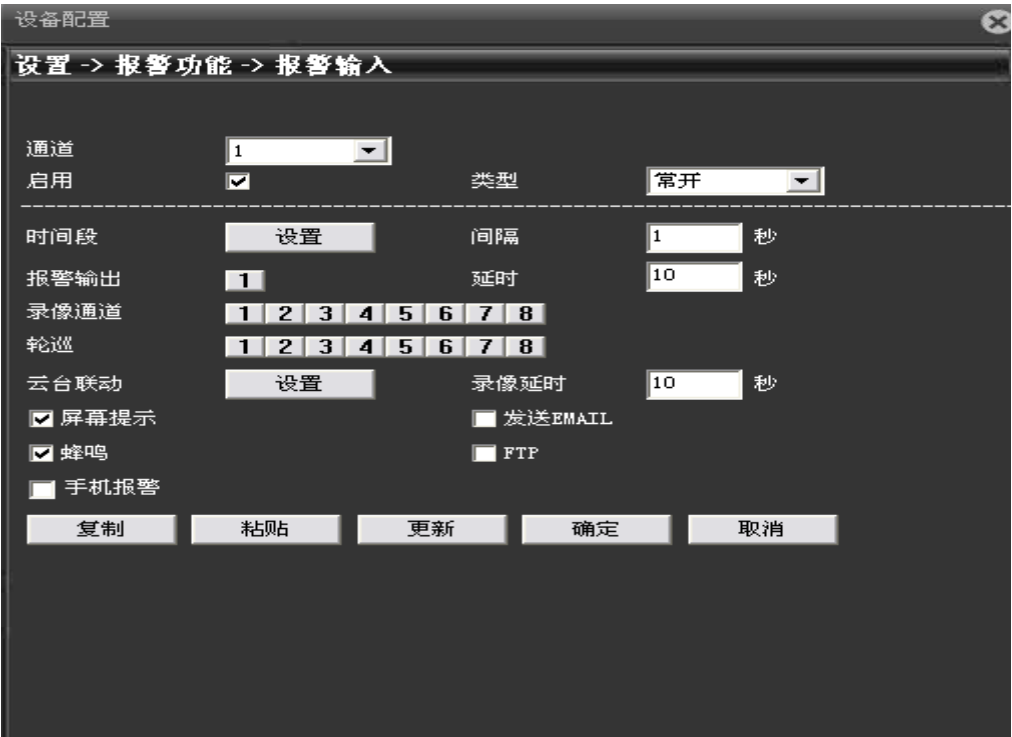

5-8

【通道】:选择需要设置的通道数,网络摄像机默认为 1 通道。 【类型】:常开:报警通道为断路,当触发报警时形成通路产生报警信息输出。 常闭:报警通道为通路,当触发报警时则形成断路产生报警信息输出。

其他配置,请参考 5.2.1.移动侦测 章节。

#### <span id="page-35-0"></span>5.2.5.报警输出

点击 ,弹出【报警输出】对话框,如图 5-9 所示。报警输出可外接警灯,警铃等警

示设备。

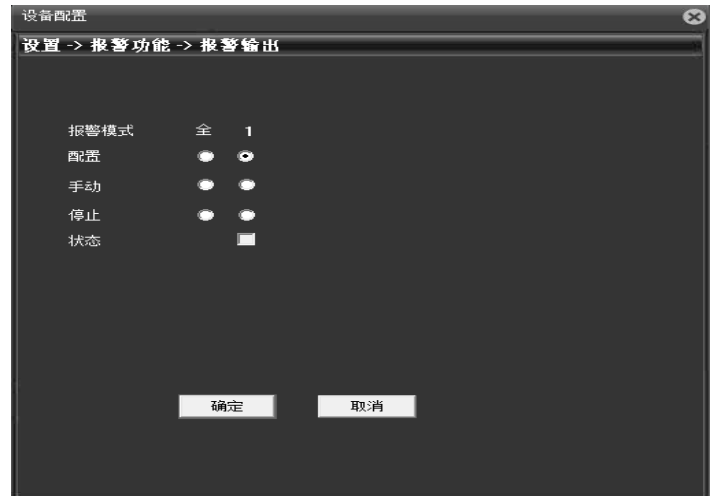

5-9

- 【配置】:按报警功能中是否启用报警输出决定输出或不输出报警信号。
- 【手动】:手工操作报警信号的输出,启用后报警信号一直输出。
- 【停止】:报警输出停止,即使报警功能中启用报警输出,也不会有报警信号输出。
- 【状态】:显示报警输出状态,打√表示有报警输出。

#### <span id="page-35-1"></span>5.2.6.智能分析

点击 第 ,弹出【智能分析】对话框,如图 5-10 所示。

注:该功能只有部分机型支持

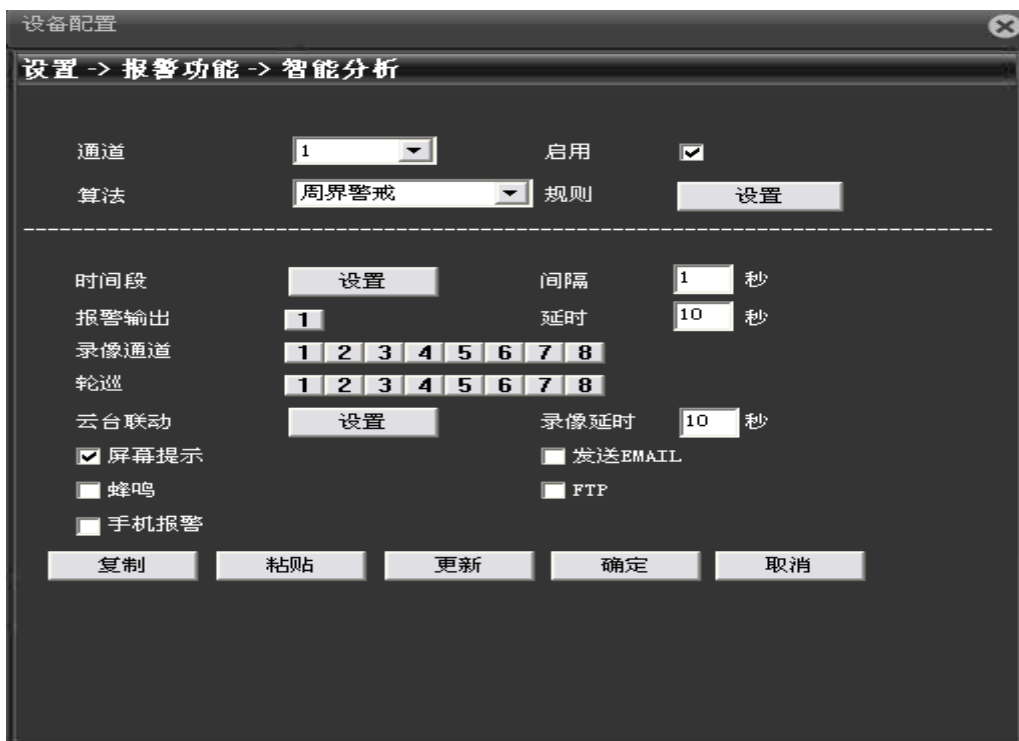

 $5 - 10$ 

- 【通道】:选择需要设置的通道数,网络摄像机默认 1 通道即可。
- 【启用】:启用智能分析报警功能。
- 【算法】:一种周界警戒算法。
- 【规则】:点击"设置"按钮,打开规则"规则设置"对话框。如图 5-10-01。

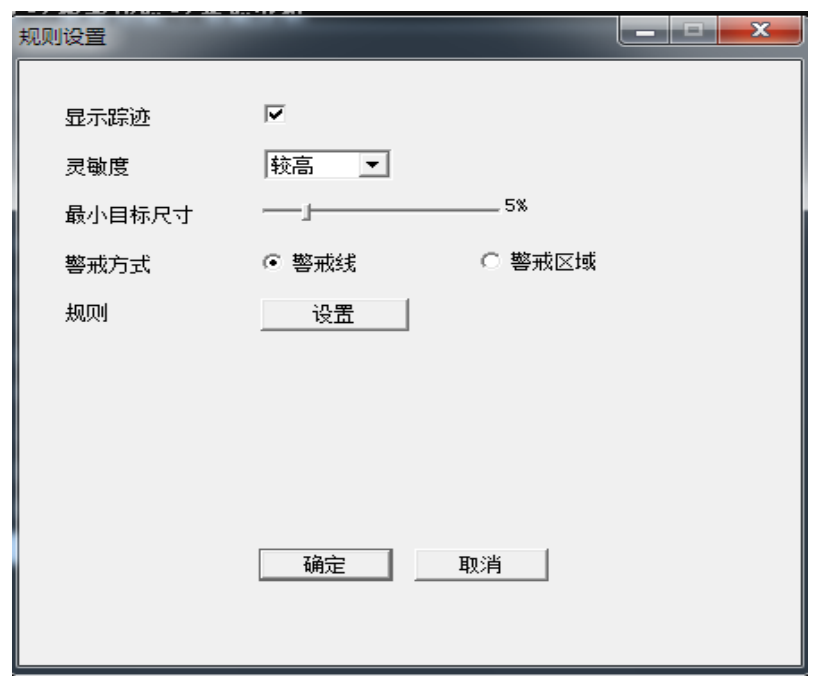

 $5-10-01$ 

[显示踪迹]: 如果勾选可以显示触发报警物体移动的轨迹。

[灵敏度]:设置智能分析的灵敏度,有最较高/中/较低 3 个等级可选。

[最小目标尺寸]:设置目标物体的最小目标尺寸。

[警戒线方式]:这里提供"警戒线和境界区域"两种警戒线方式 。

[警戒线]:点击规则里面的设置,可以设置警戒线,以 2 点构成一条警戒线,其最多可 以成功设置 8 条警戒线。

警戒线分为横向和纵向。

设置警戒线为横向时,禁止方向分为从上到下、从下到上和双向禁止。

设置警戒线为纵向时,禁止方向分为从左到右、从右到左和双向禁止。

[警戒区域]:点击规则里面的设置,可以设置警戒区域,以多个点构成一个警戒区域, 最多以 8 个点构成一个警戒区域,警戒区域最多只可以设置一个。

设置警戒区域时,点击"右键"设置禁止方向,禁止方向分双向禁止、进入和离开三种。 [规则]:点击"设置"设置境界线和警戒区域。 其他的相关配置请参考 5.2.1.移动侦测章节。

#### <span id="page-38-0"></span>5.3.系统设置

点击 ,进入系统设置对话框,如图 5-11 所示。可讲行普通设置,编码设置,网络设 置,网络服务,输出模式,云台设置,串口设置和摄像机参数等功能配置。

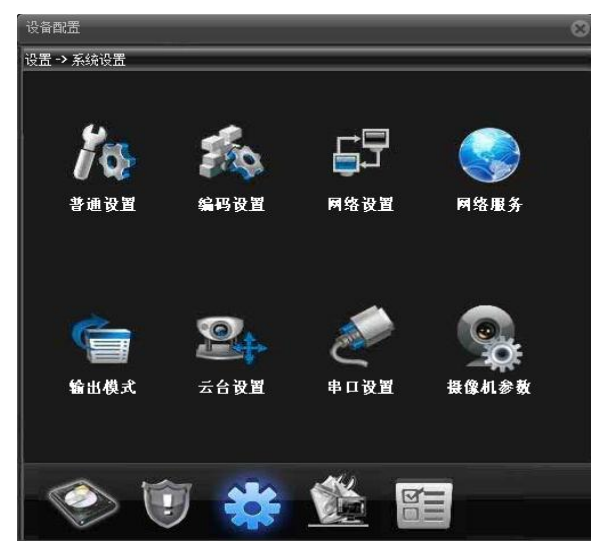

5-11

#### <span id="page-38-1"></span>5.3.1.普通设置

点击图, 弹出【普通设置】对话框, 如图 5-12 所示。

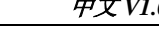

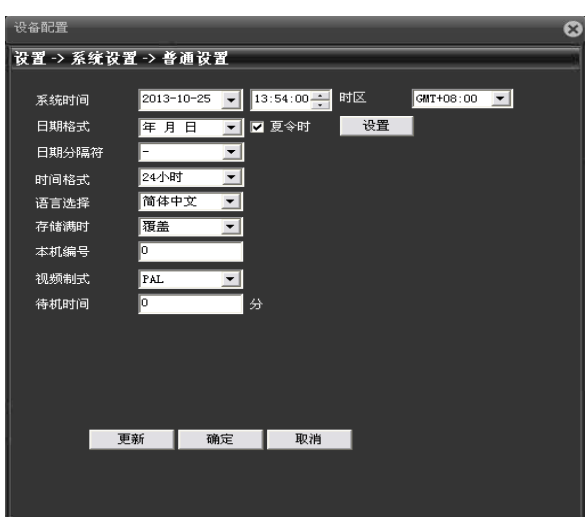

【系统时间】:人工调整系统的年月日时分秒。

【时区】: 默认为 CMT+8, 伦敦 GMT+0 柏林 GMT +1 开罗 GMT +2 莫斯科 GMT +3 新 德里 GMT +5 曼谷 GMT +7 香港北京 GMT +8 东京 GMT +9 悉尼 GMT +10 夏威夷 GMT-10 阿拉斯加GMT-9 太平洋时间GMT-8 美国山地时间GMT-7 美国中部时间GMT-6 美国东部 时间 GMT-5 大西洋时间 GMT-4 巴西 GMT-3 大西洋-中部 GMT-2。

【日期格式】:设置预览画面中显示年月日的显示顺序,提供年月日/月日年/日月年三 种格式。

【夏令时】:夏令时功能通过周或日期设置夏令的开始时间和结束时间,如下图所示。

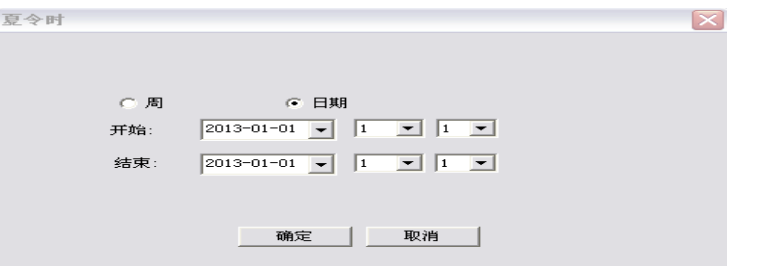

【日期分隔符】:设置预览画面中显示日期时分隔符格式,提供"一""/""."三种 格式。

【时间格式】:选择时间格式,分 12 或 24 小时制 2 种,默认以 24 小时制在预览画面 显示时间。

【语言选择】:设置系统语言,提供简体中文,繁体中文,英语等 20 中语言。

【硬盘满时】:硬盘满后,摄像机采取的措施。

覆盖:TF 卡录像或抓图满时覆盖最早的文件,继续进行录像和抓图。

停止:TF 卡录像或抓图满时停止录像和抓图。

【视频制式】:选择视频制式,支持 PAL 和 NTSC 两种制式。

本机编号和待机时间摄像机暂不支持。

#### <span id="page-40-0"></span>5.3.2.编码设置

点击 , 弹出【编码设置】对话框, 如图 5-13 所示。左侧为主码流配置, 右侧为辅码 流配置。

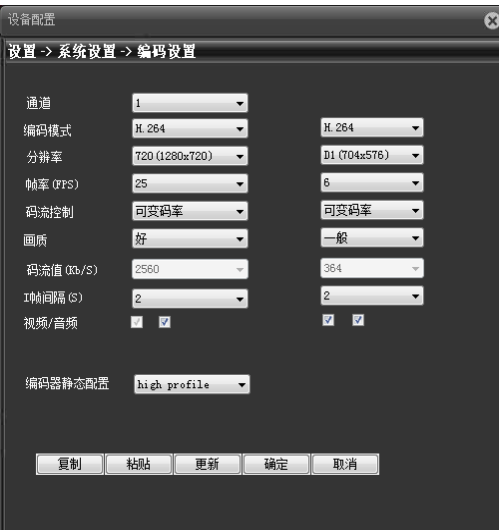

【 分 辨 率 】 : 不 同 的 设 备 , 显 示 的 分 辨 率 不 同 , 其 主 要 分 辨 率 的 类 型 1080P/720P/960H/D1/HD1/CIF/QCIF。

注意:辅码流的分辨率最高不会超过主码流的分辨率。

【帧率】:设置摄像机的帧率,PAL 制式可在 1-25 帧/秒之间设置,NTSC 制式可在 1-30 帧/秒之间设置。

注意:帧率过小会导致预览画面卡顿,传输码流降低。

【码流控制】:设置摄像机码流控制策略为可变码流或者限定码流。

【画质】:码流控制策略为可变码流时生效,画质可在很差/较差/一般/好/很好/最好 之间切换,画质越好传输时码流值越大。

【码流值】:码流控制策略为限定码流时生效,码流值可在不同值之间进行切换,码流 值越大画质越好。

【I 帧间隔】:摄像机采集关键帧的时间间隔,可在 2-12S 之间设置。

注意: I 帧间隔设置过大时, 预览画面会有卡顿。

【视频/音频】:默认主码流视频开启不可修改,辅码流需要手工开启;主辅码流的音

频都要手工开启。

注意:①进行手机监控等使用辅码流的操作,辅码流要开启

②开启音频功能,才能进行音频监听,对讲不需要。

【编码器静态配置】:设置摄像机的编码等级,可在 baseline/main profile/high profile 三个等级之间进行切换, 随着等级的提高码流值越来越大, 预览画面的画质越来越 好。

#### <span id="page-42-0"></span>5.3.3.网络设置

点击<mark>黑</mark>,弹出【网络设置】对话框,如图 5-14 所示。配置摄像机的 IP 地址,网关, DNS 等。

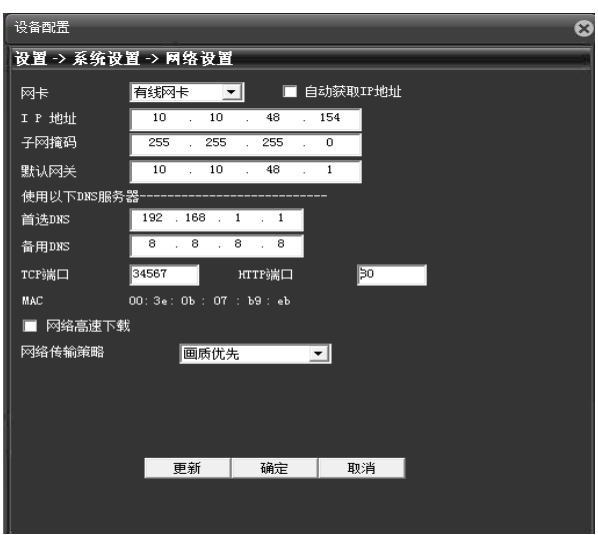

 $5 - 14$ 

【自动获取 IP 地址】:摄像机连接到开启 DHCP 功能的路由器, 开启该功能后摄像机在 路由器自动获取到一个 IP 地址。

【IP 地址】:摄像机的 IP 地址,用于通过网络登录摄像机,与登录电脑在同一网段内,

默认 IP 地址: 192, 168, 1, 10。

【子网掩码】:设置摄像机的子网掩码,要与登录电脑的子网掩码保持一致,默认为 255.255.255.0。

【默认网关】:设置摄像机的默认网关,要与登录电脑的网关保持一致,默认为 192.168.1.1。

【DNS 服务器】:设置摄像机的 DNS 服务器,要与登录电脑的 DNS 服务器保持一致,DNS 不正确会导致雄迈云等功能无法正常使用。

【TCP 端口】:设置摄像机的 TCP 端口,默认端口是:34567。

【HTTP 端口】: 设置摄像机的 HTTP 端口, 默认端口是: 80。

注意:使用 PPPOE,3G 或端口映射使摄像机连接公网时,HTTP 端口需改成非 80 端口。 【MAC】: 显示摄像机的物理地址, MAC 地址用于 ARSP 等功能。

【网络高速下载】网络高速下载。

【网络传输策略】:设置摄像机的网传策略,自适应/画质优先/流畅优先/网传优先 4 种策略可选。

自适应:网络带宽较小时,预览画面自动跳到辅码流,保证预览画面流畅。

画质优先:无论网络带宽是否够大,预览画面始终以主码流显示,当带宽不够时画面会 有卡顿。

流畅优先:不减少帧率的情况下,改变编码器设置,降低码流大小,保证画面流畅。

网传优先:多个用户登陆同台摄像机时,根据用户网络带宽,对带宽最小的用户进行限 制。

#### <span id="page-43-0"></span>5.3.4.网络服务

点击…,弹出【网络服务】对话框,如图 5-15 所示。配置摄像机的 EMAIL, WIFI 等功 能。

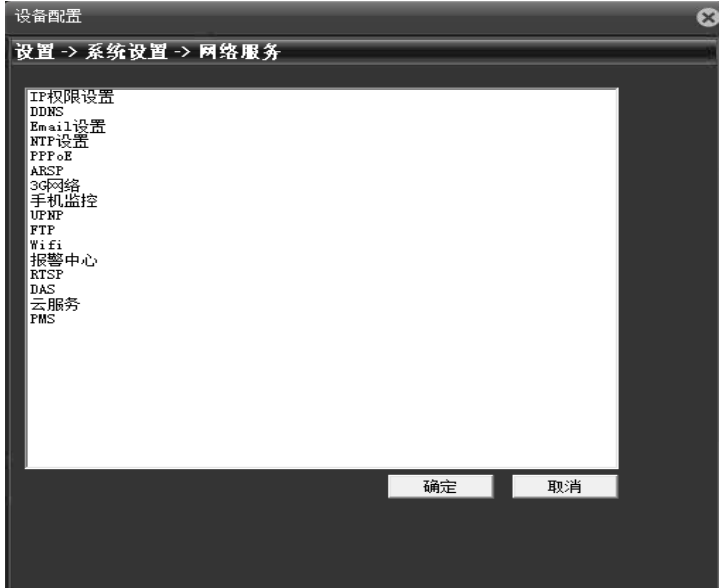

【IP 权限设置】:设置摄像机的黑名单和白名单。

黑名单:添加到黑名单中的 IP 地址不能访问摄像机,最多可添加 64 个 IP 地址。

白名单:添加到白名单中的 IP 地址能访问摄像机,不添加的不可以访问,最多可添加 64 个 IP 地址。

注意:同一个 IP 地址不能同时添加到黑名单和白名单。

【DDNS】:设置摄像机动态域名解析,支持 CN99,Oray 等主流免费域名。

注意:使用该功能前,请先到 CN99 等域名网站进行注册,获取域名,账号和密码。

【Email】:设置摄像机报警邮件发送和接收的邮箱地址,支持 QQ,新浪,Gmail,手 机邮箱,网易邮箱,使用前请确认邮箱支持并已开启 SMTP 功能。

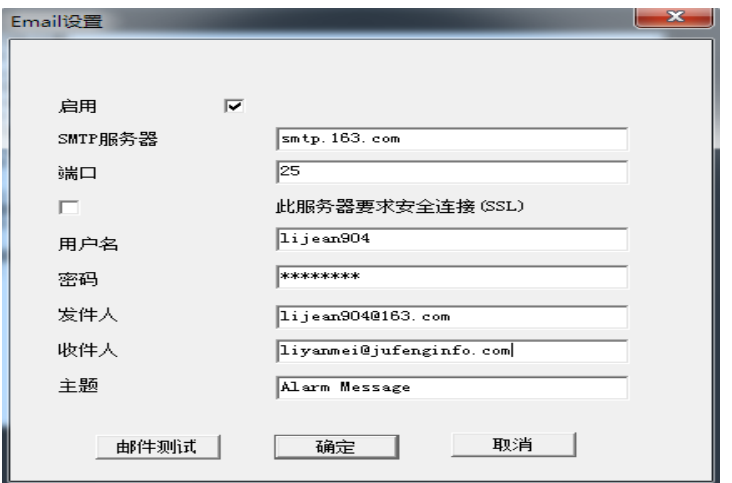

5-14 Email 设置

[SMTP 服务器]: 登陆邮箱到邮箱设置中查询 SMTP 服务器的填写方法。 注意:网易邮箱在 2006 年 11 月之前申请的支持 SMTP 功能。

[端口,SSL]:与邮箱中的配置保持一致,可登陆邮箱进入邮箱设置查看。

[用户名]:只填写邮箱地址 @ 之前的部分。

[密码]:对应用户名的密码。

[发件人]:设置邮件的发送者 EMAIL 地址。

[收件人]:最多可以设置 3 个邮箱地址,之间用分号隔开,可以和发件箱的邮箱地址相 同。

[主题]:设置邮件主题,可修改。

[邮件测试]:Email 配置好后,可以点击"邮件测试"测试配置的邮箱是否通。

【NTP 设置】:设置摄像机系统时间自动与指定电脑时间进行同步;启用前请开启指定 电脑的 NTP 服务功能。

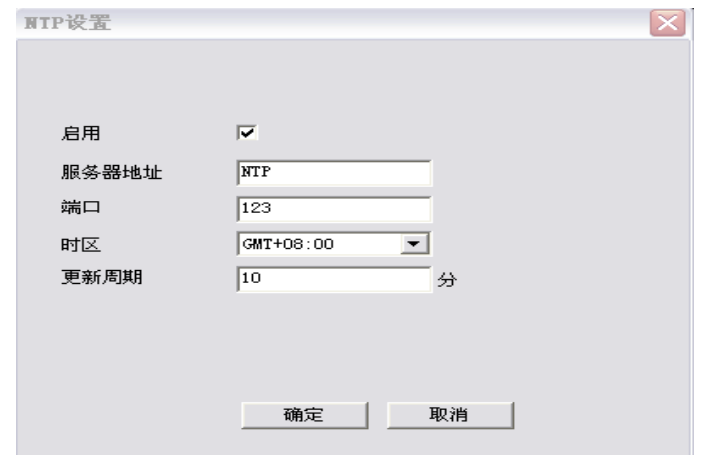

[服务器地址]:指定电脑的 IP 地址,该电脑要与摄像机在同一局域网内且 IP 网段相同。 [端口]:默认 NTP 端口为 123,可以根据实际 NTP 服务器的端口设置。

[时区]:伦敦 GMT+0 柏林 GMT +1 开罗 GMT +2 莫斯科 GMT +3 新德里 GMT +5 曼 谷 GMT +7 香港北京GMT +8 东京GMT +9 悉尼 GMT +10 夏威夷GMT-10 阿拉斯加 GMT-9 太平洋时间GMT-8 美国山地时间GMT-7 美国中部时间GMT-6 美国东部时间GMT-5 大西 洋时间 GMT-4 巴西 GMT-3 大西洋-中部 GMT-2。

[更新周期]:同 NTP 服务器校时的间隔时间,默认为 10 分钟。

【PPPOE】:摄像机通过 PPPOE 拨号连接公网,用户名和密码请联系你的网络运营商获 取, IP 地址显示摄像机拨号成功后获取的公网 IP 地址。

注意: 部分运营上的 80 端口是封死的, 因此摄像机 Http 端口请改成非 80 端口, 修改 http 端口请到设备配置->系统设置->网络设置界面。

【ARSP】:本公司提供的域名解析服务,用户可根据需要搭建自己的域名解析服务器或 者使用本公司的免费域名解析服务器,

服务器地址: [http://xmsecu.com:8080](http://xmsecu.com:8080/) 。网站注册可获取用户名和密码。

【手机监控】:使用手机登陆摄像机,支持 Android、iOS、Windows Phone 手机系统, 详细操作参见附录一。

注意:使用手机监控时请确认手机已联网,摄像机的辅码流功能已开启。

【UPNP】:路由器对摄像机自动进行端口映射及固定端口。

注意:使用 UPNP 功能前请确认路由器 UPNP 功能已开启,摄像机和路由器网段相同。

【FTP】:摄像机上传报警录像或抓图文件到制定的 FTP 服务器。

[服务器地址]:指定 FTP 服务器的地址,可以是局域网内的 FTP 服务器也可以是公网 FTP 服务器。

[端口,用户名,密码等]:请联系你的 FTP 服务器管理员获取。

【WIFI】:摄像机通过 WIFI 连接到公网或者局域网。

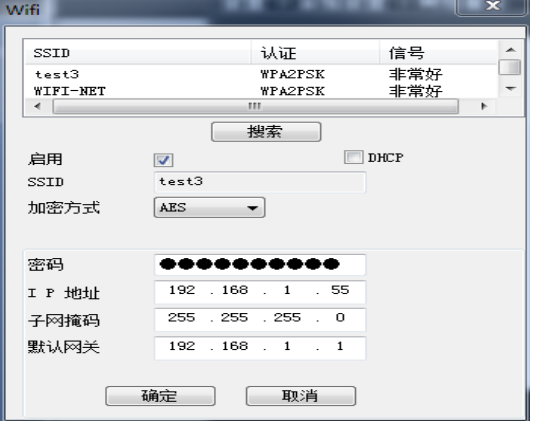

5-16 WIFI 设置

[搜索]:点击搜索按钮,搜索周边范围内的无线路由器,在上栏中显示。

[DHCP]:无线自动获取 IP 地址功能。

[SSID]:指定无线路由器的名称。

[密码]: 无线路由器的连接密码。

[IP 地址]:设置摄像机的无线 IP 地址。

加密模式,子网掩码,默认网关要与指定无线路由器的相同。

【3G 网络】:摄像机通过外接 3G 上网卡实现上网功能,支持移动,电信和联通等运营 商 3G 网络。

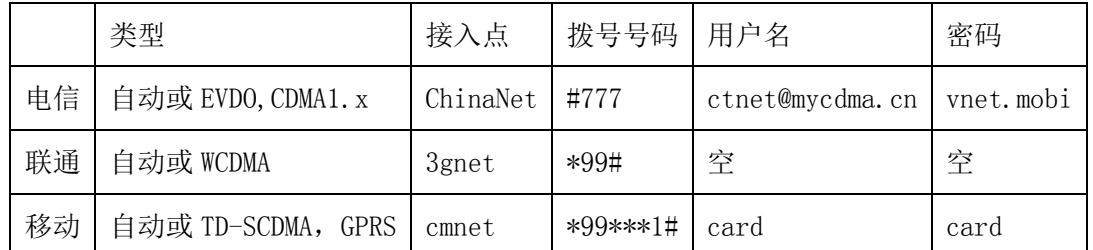

【报警中心】:报警信息上传到指定 IP 地址的报警中心中。

【RTSP】:启用后支持跨浏览器通过跨浏览器(苹果浏览器、火狐浏览器、google 浏 览器)和 VLC 软件对设备的视频进行监视。

注意:支持苹果,谷歌,火狐浏览器预览画面,云台控制和主辅码流切换,使用前请安 装 QUICKTIME 插件。

【DAS】:启用后对接 MYEYE 监控平台,详细使用说明参见附录二 MYEYE 监控平台使用 说明。

【云服务】:使用云服务功能,详细使用说明请参见附录三云使用说明。

<span id="page-48-0"></span>【PMS】:报警信息推送,启用后球机可以给安装有 EyeCloud 手机端的手机推送报警信 息。

[服务器地址]:填写 push.umeye.cn 服务器地址。

[端口]:填写 push.umeye.cn 服务器的端口。

注: 需要将本球机的序列号添加到 EeyeCloud 手机客户端。

#### 5.3.5.输出模式

点击……, 弹出【输出模式】对话框如图 5-17 所示。配置通道名称等。

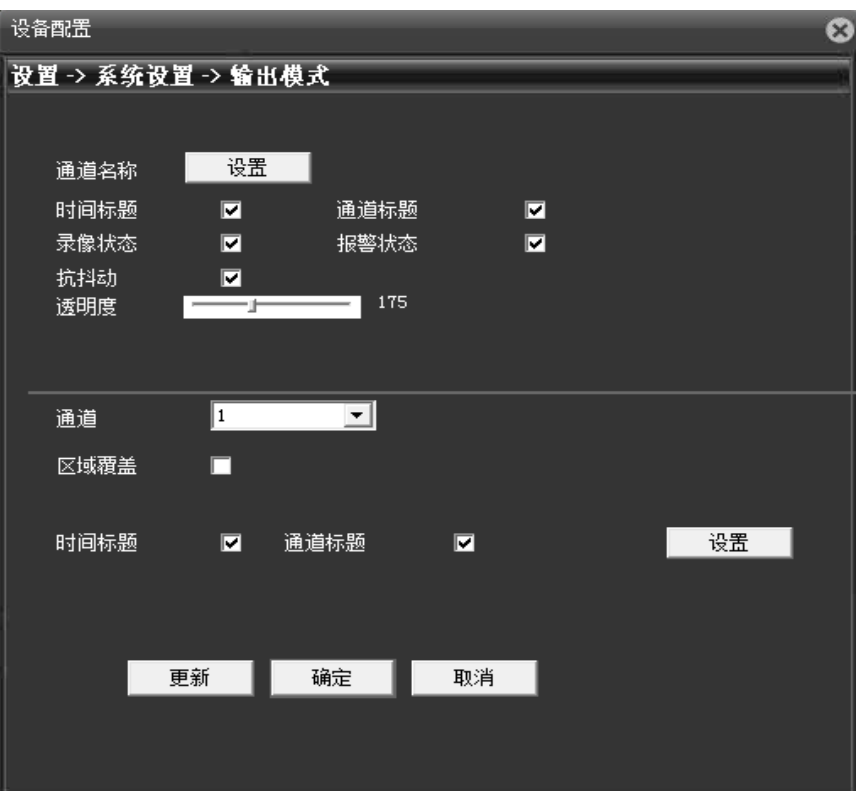

【通道名称】:点击设置,可设置摄像机通道名称,最多支持 26 个字符,10 个汉字。 【区域覆盖】:设置摄像机区域覆盖数目,位置和面积大小,最多可设置 4 个覆盖区域。 【时间标题,通道标题】:设置时间标题和通道标题在预览画面中是否显示和显示的位 置。

#### <span id="page-49-0"></span>5.3.6.云台设置

点击 ,弹出【云台设置】对话框如图 5-18 所示。配置云台功能。

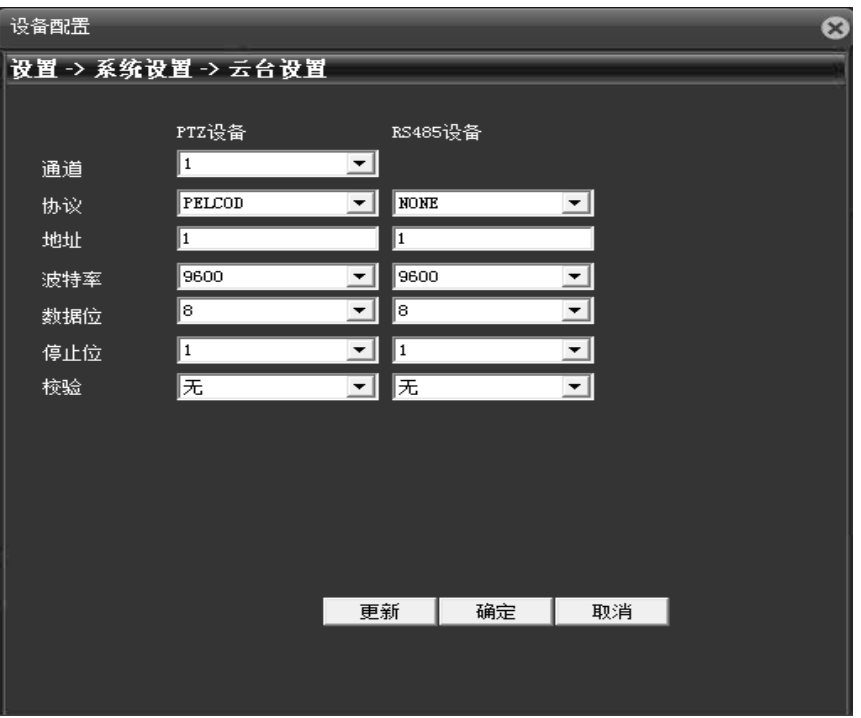

查看云台的协议,地址,波特率等信息并进行配置保存。

注意:摄像机的协议,地址,波特率等信息中任何一项与云台不一致都将导致无法操控 云台功能。

 $5.3.7.$ 点击 $\blacksquare$ , 弹出【串口设置】对话框如图  $5$ -19 所示。配置串口功能。

串口功能的波特率,数据位,协议等配置与电脑端不一致的会导致摄像机串口功能无效。

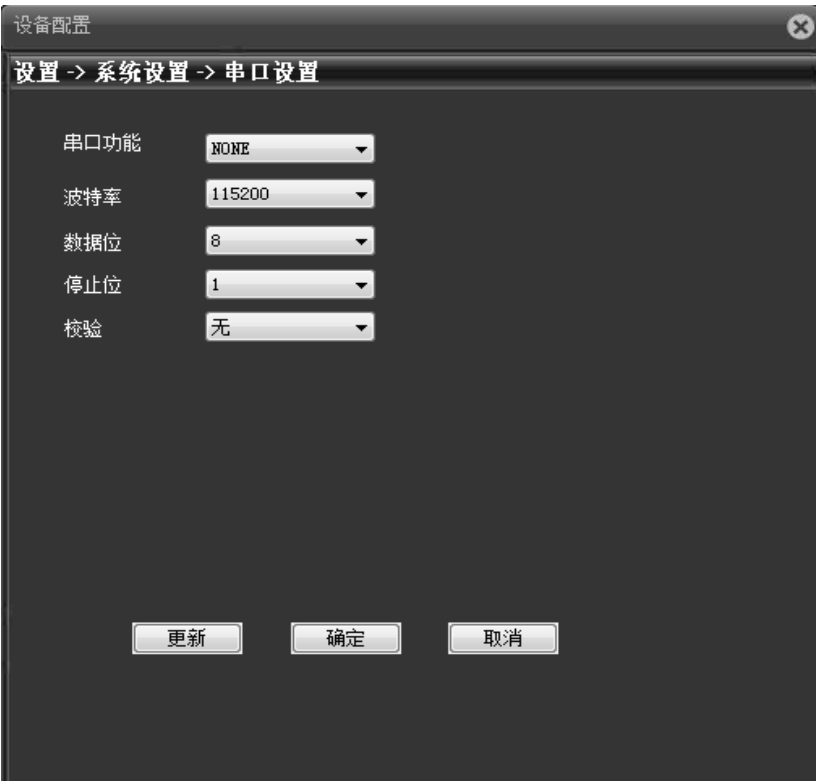

5-19

#### <span id="page-51-0"></span>5.3.7.摄像机参数

点击图, 弹出【摄像机参数】对话框如图 5-20 所示。

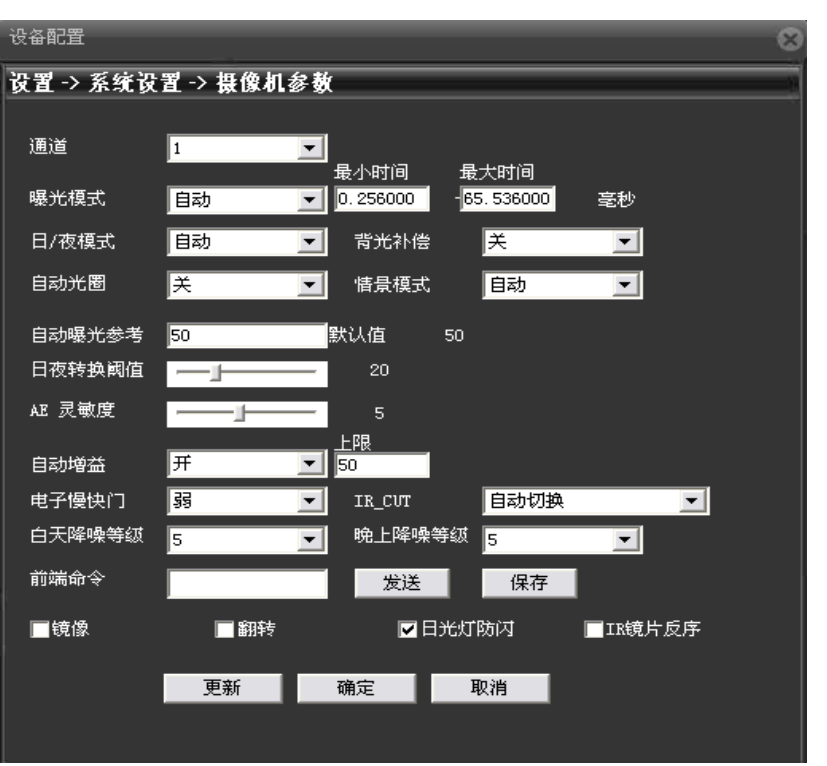

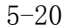

- 【曝光模式】:设置摄像机的曝光时间长度,可在自动,手动 1/50 到 1/10000S 之间进行切 换,曝光时间越短,预览画面越暗。
- 【日夜模式】:通过手工设置强制修改摄像机的日夜模式。
	- 自动:摄像机根据实际环境光线,自动控制预览画面彩色或者黑白。
	- 彩色:环境光线不足时,摄像机依然保持彩色预览画面,不转黑白。
	- 黑白:环境光线充足时,摄像机预览画面显示黑白。
- 【背光补偿】:关闭或打开背光补偿功能,背光补偿打开在强光背景环境中依然能够看到画 面中央的主景物。
- 【自动光圈】:关闭或开启自动光圈功能,该功能要求摄像机安装支持自动光圈的镜头。

【情景模式】:提供自动,室内和室外三种模式供摄像机在不同环境中使用。

【自动曝光参考】:设置摄像机的曝光度,在 0 到 100 之间可选,参考值越大预览画面越亮, 反之越暗。

【日夜转换阈值】:与 IR CUT 的切换模式相关。

- IR\_CUT 自动切换模式下:日夜模式为自动时彩色与黑白切换的临界点,日夜转换阈值越大 彩转黑的亮度越高,反之越低。
- IR\_CUT 红外同步切换模式下:日夜转换阈值 10-20 关闭防抖动功能,21-30 防抖动时间为 3S, 31-40 防抖动时间为 4S, 41-50 防抖动时间为 5S。
- 【AE 灵敏度】:环境光线发生剧烈变化时,摄像机适应光线变化的时间长度,AE 灵敏度越 高适应时间越短,越小适应时间越长。
- 【自动增益】:设置自动增益的关闭或开启,开启时根据环境光线变化自动调节摄像机的灵 敏度,以调节画面亮度。
- 【电子慢快门】:设置电子慢快门的关或者强度,可设置电子慢快门的关,弱,中和强,通 过帧积累的方式增加亮度,延长曝光时间,以增强在低照度下的图像感光度。

【IR\_CUT】:可设置自动切换或者红外同步切换。

自动切换: ICUT 根据摄像机所处的实际环境的明暗程度进行切换。

红外同步切换:ICUT 的切换由红外灯的状态决定。

- 【白天降噪等级】:光线充足时消除预览画面噪点的等级,等级越高降噪效果越好。
- 【晚上降噪等级】:光线不足时消除预览画面噪点的等级,等级越高降噪效果越好。

【前端命令】:通过发送命令到摄像机前端达到调节摄像机亮度等参数。

- 【镜像】:启用后预览画面左右翻转 90°。
- 【翻转】:启用后预览画面上下翻转 90°。
- 【日光灯防闪】:在日光灯环境中祛除预览画面中的横向滚动条纹。

<span id="page-53-0"></span>【IR 镜片反序】:IR\_CUT 反序,预览画面出现 IR\_CUT 反序时使用。

#### 5.4.管理工具

占击图, 进入管理工具对话框, 如图 5-21 所示。可进行硬盘管理, 用户管理, 自动维

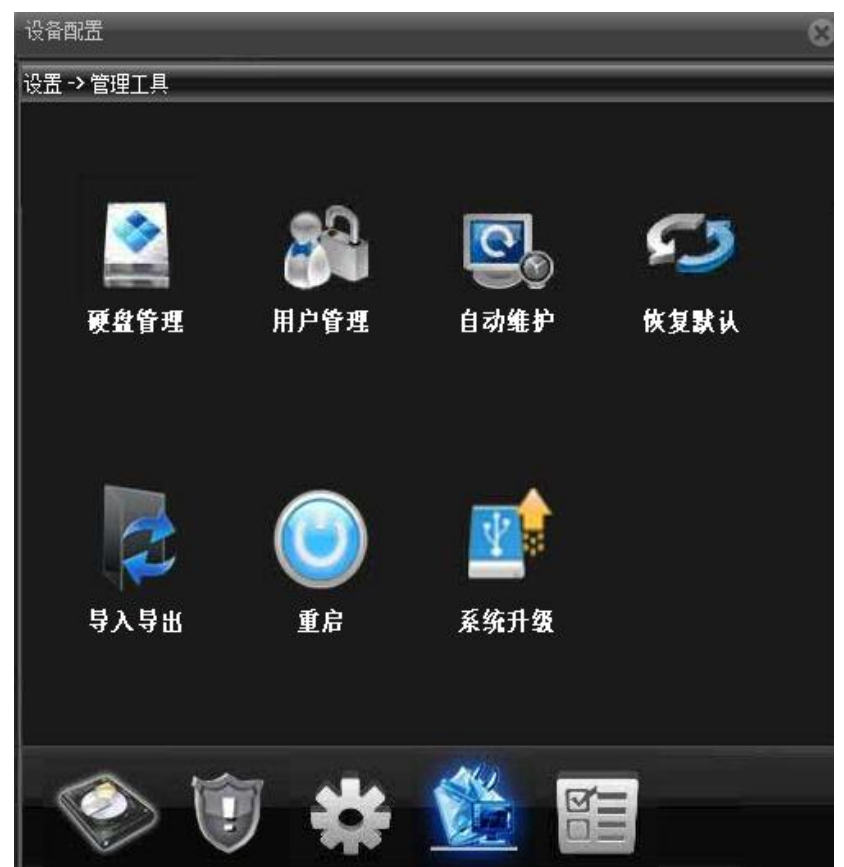

护,恢复默认,导入导出,重启,系统升级等功能配置。

5-21

#### <span id="page-54-0"></span>5.4.1.硬盘管理

点击出,进入硬盘管理对话框,如图 5-22 所示。

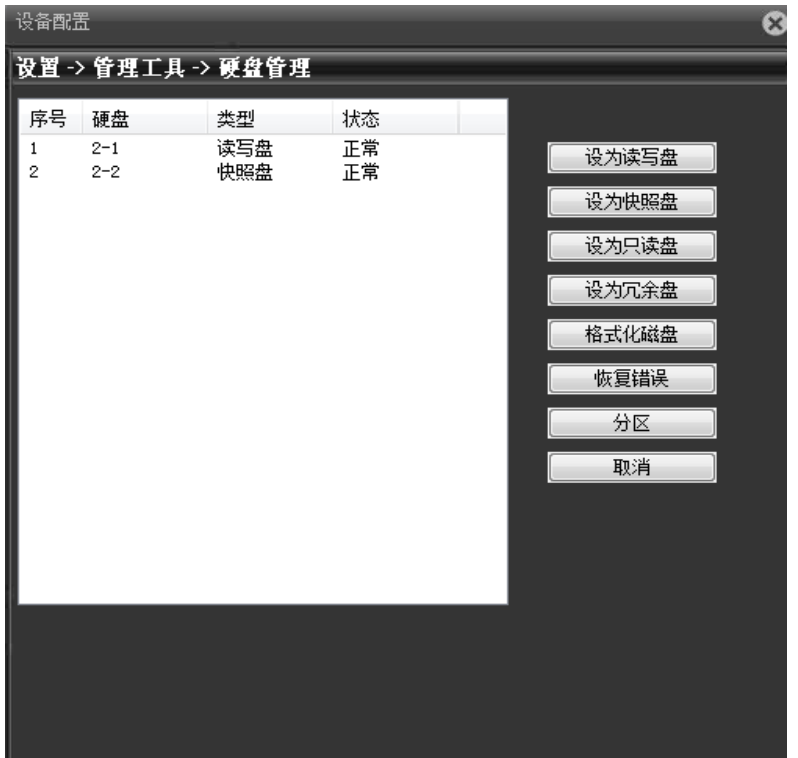

【设为读写盘】:设置为读写盘后该分区只用于录像。

【设为快照盘】:设置为快照盘后该分区只用于抓图。

【设为只读盘】:设置为只读盘后该分区不能写入新的录像或抓图文件,只能 回放。

【格式化磁盘】:对选中的分区进行格式化,删除该分区内的所有内容。

【分区】:对 TF 卡进行分区,其可分别读写盘和快照盘。

注意: ①建议购买正品金士顿 TF 卡, 容量大于等于 4G。

②分区时确保每个分区大于 1024M。

③分区后对 TF 卡自动进行格式化,卡内数据将丢失请谨慎操作。

#### <span id="page-56-0"></span>5.4.2.用户管理

点击。,进入用户管理对话框,如图 5-23 所示。

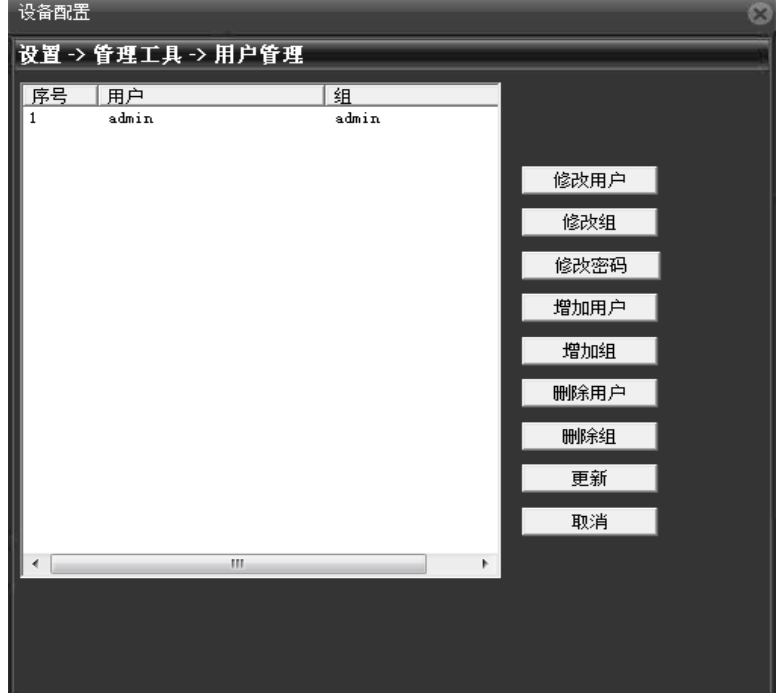

5-23

【修改用户】:修改已添加用户的用户名,是否复用,备注,所属组类和权限 等。

【修改组】:修改已添加用户组的组名,备注和权限。 注意:系统保留用户组 admin 和用户 admin 不能修改。 【修改密码】:修改用户登陆密码。

- 【增加用户】:设置新增用户的用户名,密码,备注,所属组,权限等信息, 最多可添加 64 个用户名。
- 【增加组】:设置新增用户组的组名,备注,权限等信息。

注:用户名及用户组名的各项组成的字符和长度最多为 8 个字节,字符串的首尾空格无效, 中间可以有空格。合法字符:字母、数字、下划线、减号、点,不容许使用其他字符;

【删除用户】:删除选中的用户,登录中用户不能删除。

【删除组】:删除选中的用户组,当组内含有用户时,组不能删除。

注意:系统保留用户组和用户名不能删除。

#### <span id="page-57-0"></span>5.4.3.自动维护

点击图,进入自动维护对话框,如图 5-24 所示。

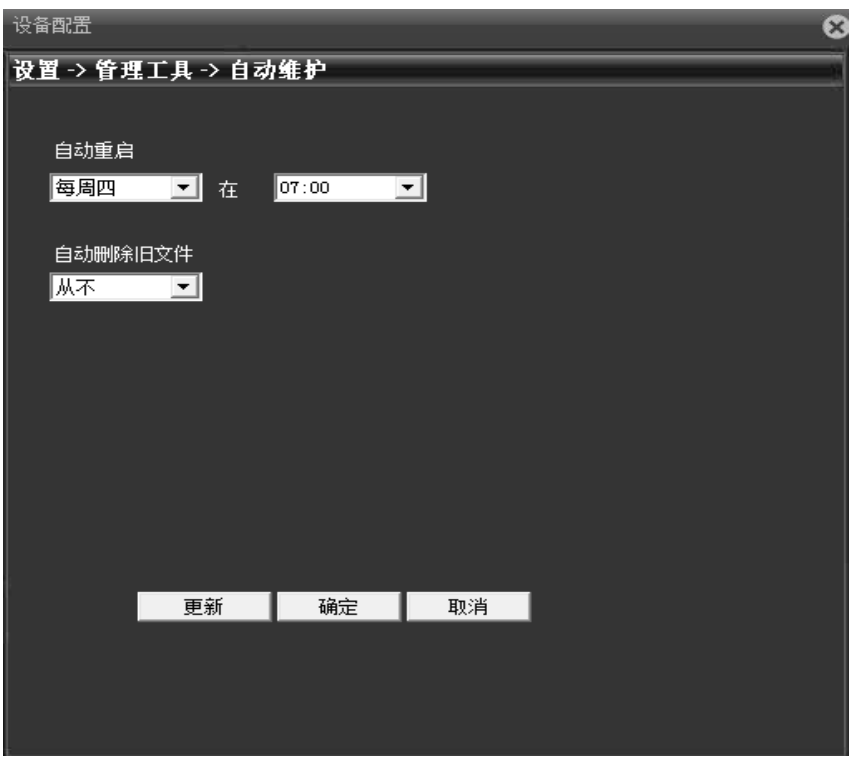

【自动重启】:设置摄像机在每天的某个整点自动重启,默认星期二的 1:00 重启。

【自动删除旧文件】:设置后可自动删除 1-255 天之前的录像和抓图等旧文件, 默认为从不删除。

#### <span id="page-58-0"></span>5.4.4.恢复默认

点击3,进入恢复默认对话框,如图 5-25 所示。

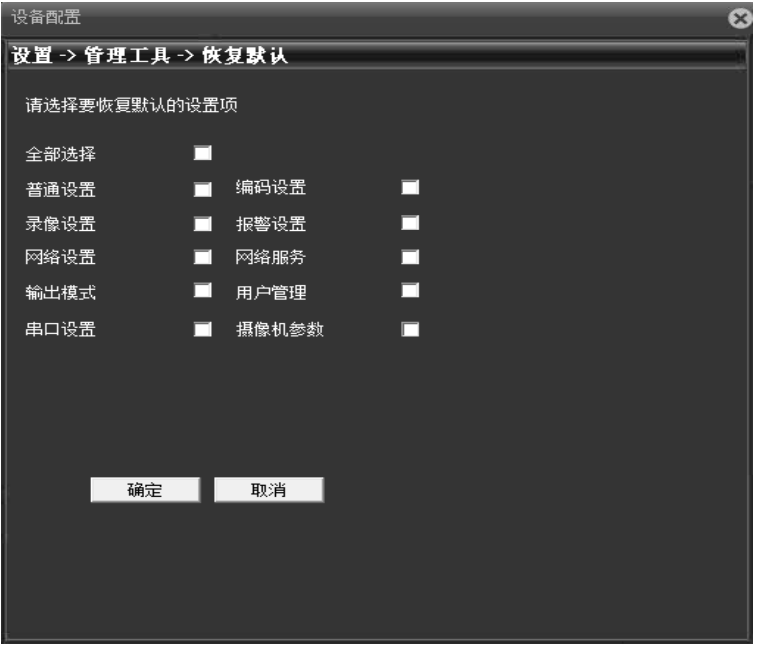

可对普通配置,编码设置,录像设置,报警设置,网络设置等进行单项,多项或全部设 置同时恢复出厂设置。

#### <span id="page-59-0"></span>5.4.5.导入导出

点击器,进入导入导出对话框,如图 5-26 所示。

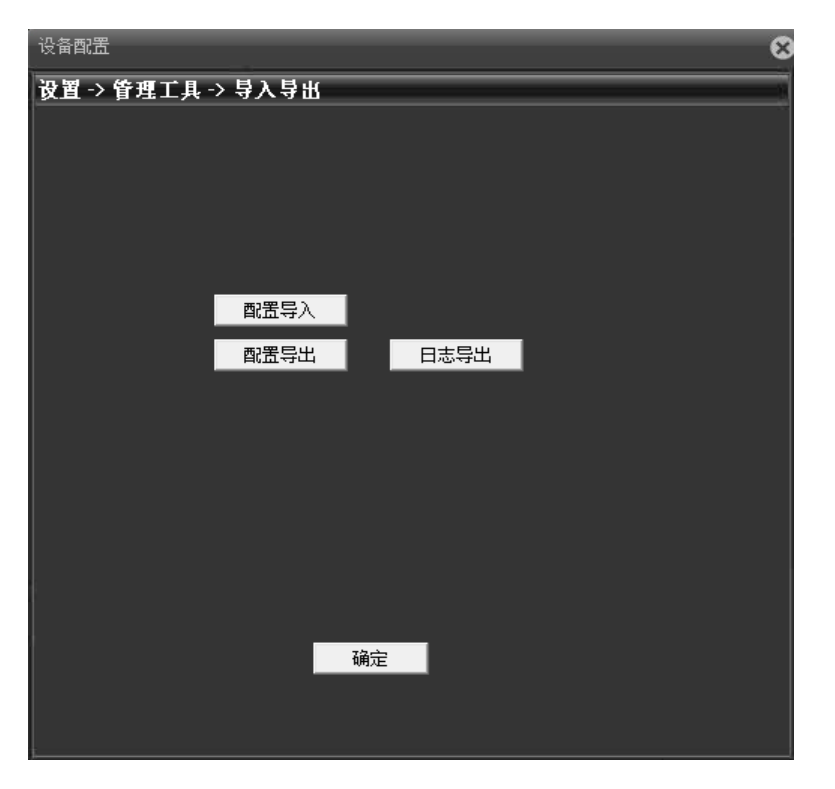

【配置导出,导入】:导出当前摄像机的配置文件,文件为 CFG 格式,可通过配置导入 功能将配置导入到另外一台或多台同类型号的摄像机,实现快速 配置。

注意: 使用同一个配置文件导入多台摄像机, 这些摄像机的 IP 地址都是相同的, 因此 要手工修改 IP 地址。

【日志导出】:导出摄像机日志信息。

#### <span id="page-61-0"></span>5.4.6.重启

点击<sup>0</sup>, 弹出摄像机重启对话框,选择确定重启,摄像机通过客户端软重启。

#### <span id="page-61-1"></span>5.4.7.系统升级

点击 ,进入系统升级对话框如图 5-27 所示,通过浏览选中正确的升级文件,点击升 级,开始升级,升级过程中有进度条显示升级进度,升级成功后弹出升级成功对话框,升级 完成后摄像机自动重启。

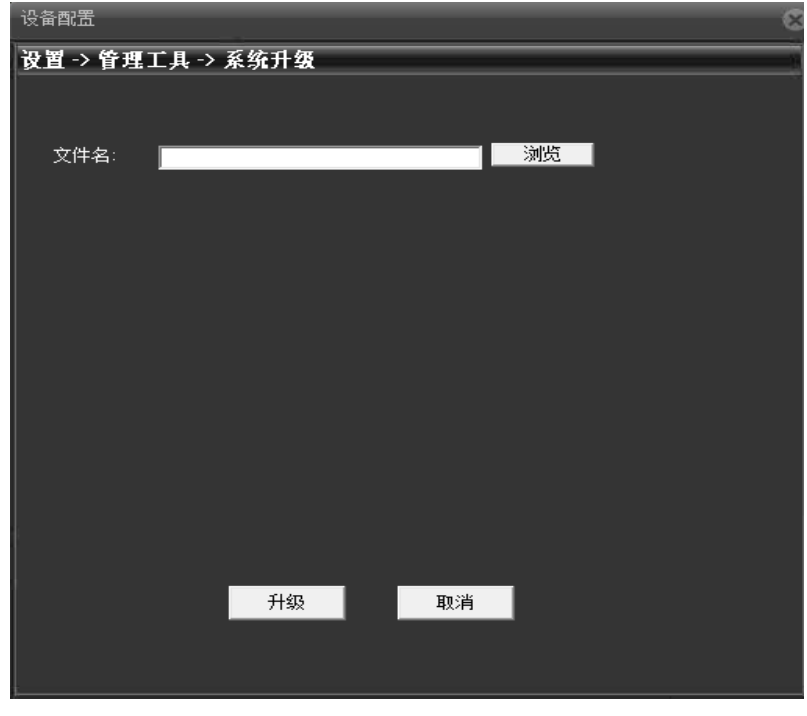

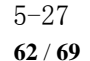

## <span id="page-62-0"></span>5.5.系统信息

点击 进入系统信息对话框,如图 5-28 所示,可查询摄像机硬盘信息,日志信息,版 本信息等。

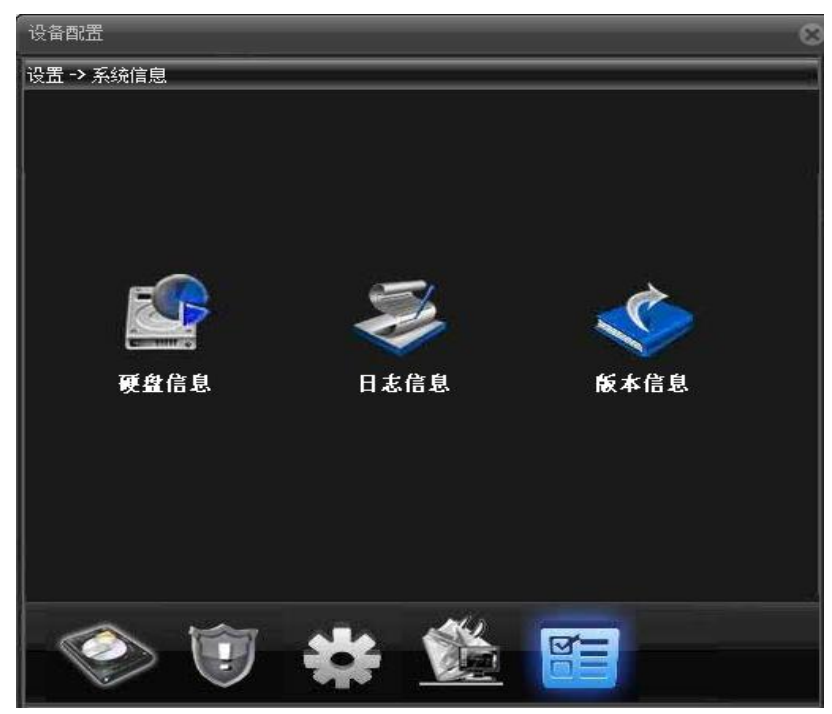

5-28

#### <span id="page-62-1"></span>5.5.1.硬盘信息

点击出进入硬盘信息对话框,如图 5-29 所示,可查询分区总容量, 剩余容量, 开始结

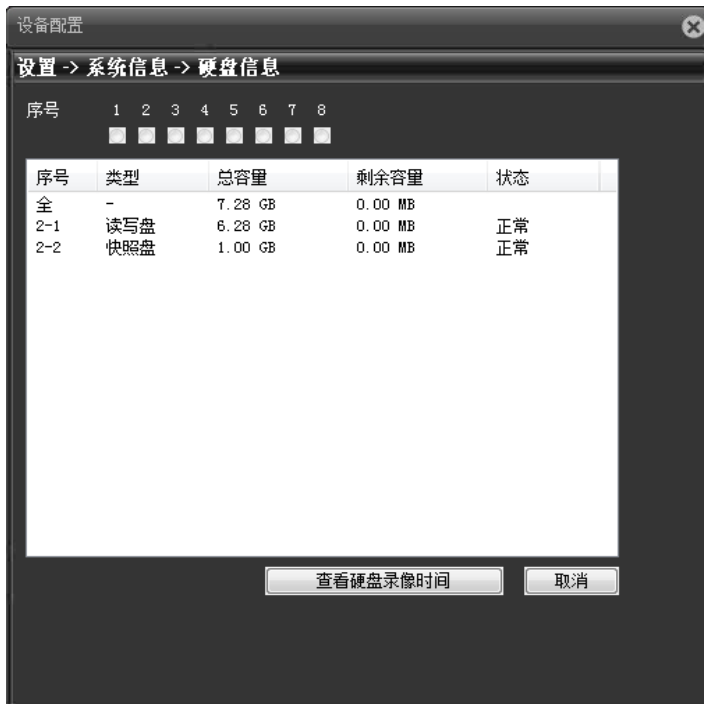

【查看硬盘类型和容量】:查看分区的类型,总容量,剩余容量和状态信息。 【查看硬盘录像时间】:查看录像和抓图的开始时间和结束时间。

#### <span id="page-63-0"></span>5.5.2.日志信息

点击 进入日志信息对话框,如图 5-30 所示,可查询摄像机全部或分类日志信息。

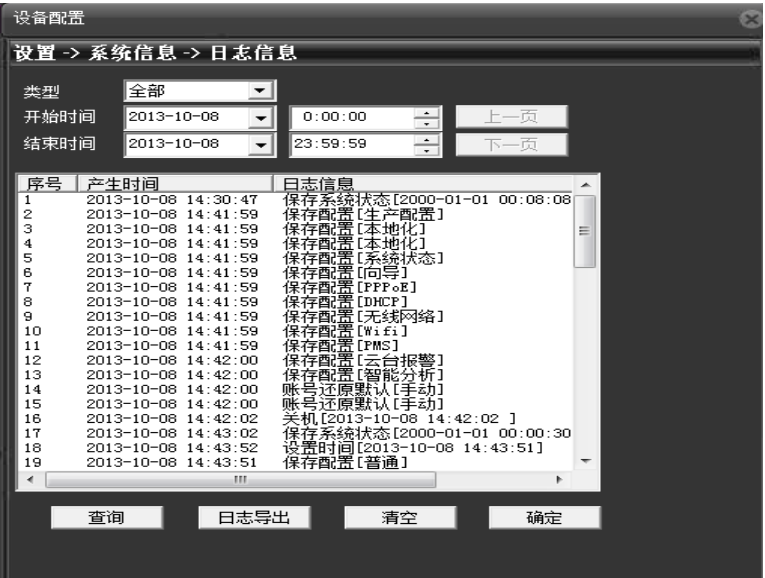

【类型】:全部或分类型查询日志信息,包含全部,系统操作,配置操作,数据管理, 报警事件,录像操作,用户管理,文件操作 8 种查询类型。

【开始,结束时间】:查询日志信息时间段的开始时间和结束时间,查询结果只显示该 时间段内的日志信息。

【查询】:查询设定时间内的所有日志。

【上一页/下一页】一页显示的列表数为 128 条,按上一页/下一页键可进行翻页操作。

【日志导出】:导出日志信息。

【清空】:清空所有日志信息。

#### <span id="page-65-0"></span>5.5.3.版本信息

点击 进入版本信息对话框,如图 5-30 所示,可查询摄像机硬件信息,程序版本,序 列号等信息。

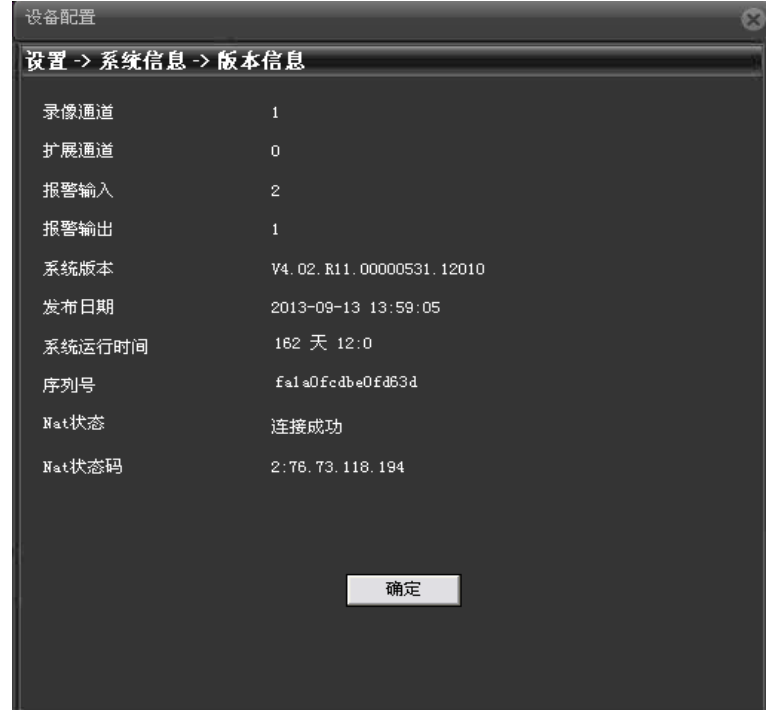

5-31

【录像通道,扩展通道,报警输入,报警输出】:显示当前摄像机硬件支持报警输入, 输出等功能信息。

【系统版本】:显示摄像机的产品型号等信息。

【发布日期】:当前程序的发布时间。

注意:与本公司技术人员联系,获取技术支持时请提供系统版本及发布日期。 【系统运行时间】:摄像机上电后累积运行时间。 注意:摄像机通过复位键复位后系统运行时间清零。 【序列号】:16 位序列号,用于云功能。 【NAT 状态】:摄像机连接云服务器成功时,显示连接成功,否则显正在探测 DNS。 【NAT 状态码】:摄像机连接云服务成功后,显示该服务器的 IP 地址。

### <span id="page-66-0"></span>六.售后及维修

#### <span id="page-66-1"></span>6.1.安装及售后服务

安装过程中如有疑问,请联系本公司维修服务部门。用户需保存完整的机箱条形码以便 得到快捷的售后服务。

#### <span id="page-66-2"></span>6.2.产品维修

产品需要返回公司进行维修时请按照运输的相关条款寄回产品,以保证产品在返修途中 不致受损,避免引起不必要的纠纷。切记不要尝试自己拆盖维修,以免造成电击或遭受其它 危险。建议所有的维修服务应由专业人员进行。

保修须知

保修期限:一年 本保修卡适用于您购买的本公司系列产品。

1.保修期内在正常状态下使用本产品发生的故障,可以根据此保修条款的内容,出示保 修卡和购货票据,本公司提供免费维修服务;

2.在保修期内,以下情况实施有偿维修服务:

(1)物理性损坏 ;

(2) 超出三包有效期限或免费维修期限;

(3)未按《使用说明书》的内容使用、维护、保管而导致的故障或损坏;

(4)因使用盗版、非标准、自编或第三方未公开发行的软件导致产品不能正常使用的;

(5)因坠落、挤压、高温、腐蚀、异物进入设备、不良用电环境等非正常原因而导致的 故障;

(6)因自然灾害、战争等不可抗力因素而导致的故障或损坏 ;

(7)因未经授权维修机构及其人员确认的自行拆卸、修理、安装造成的产品故障;

(8)无厂名、厂址、生产日期、产品序列号、产品保修卡的,或产品序列号及标贴模糊 不清、 破损、无法辨识。

#### 产品保修卡:

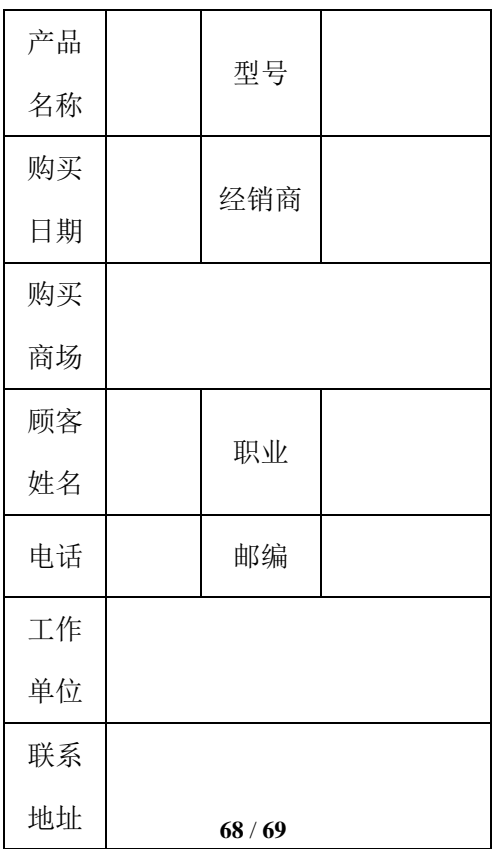

1.需要保修和维修,请您将保修卡和票据一起送往指定服务中心,运输费由用户承担。 2.为了更好地为您提供服务,请妥善保管好本卡,遗失不补。